# 目录

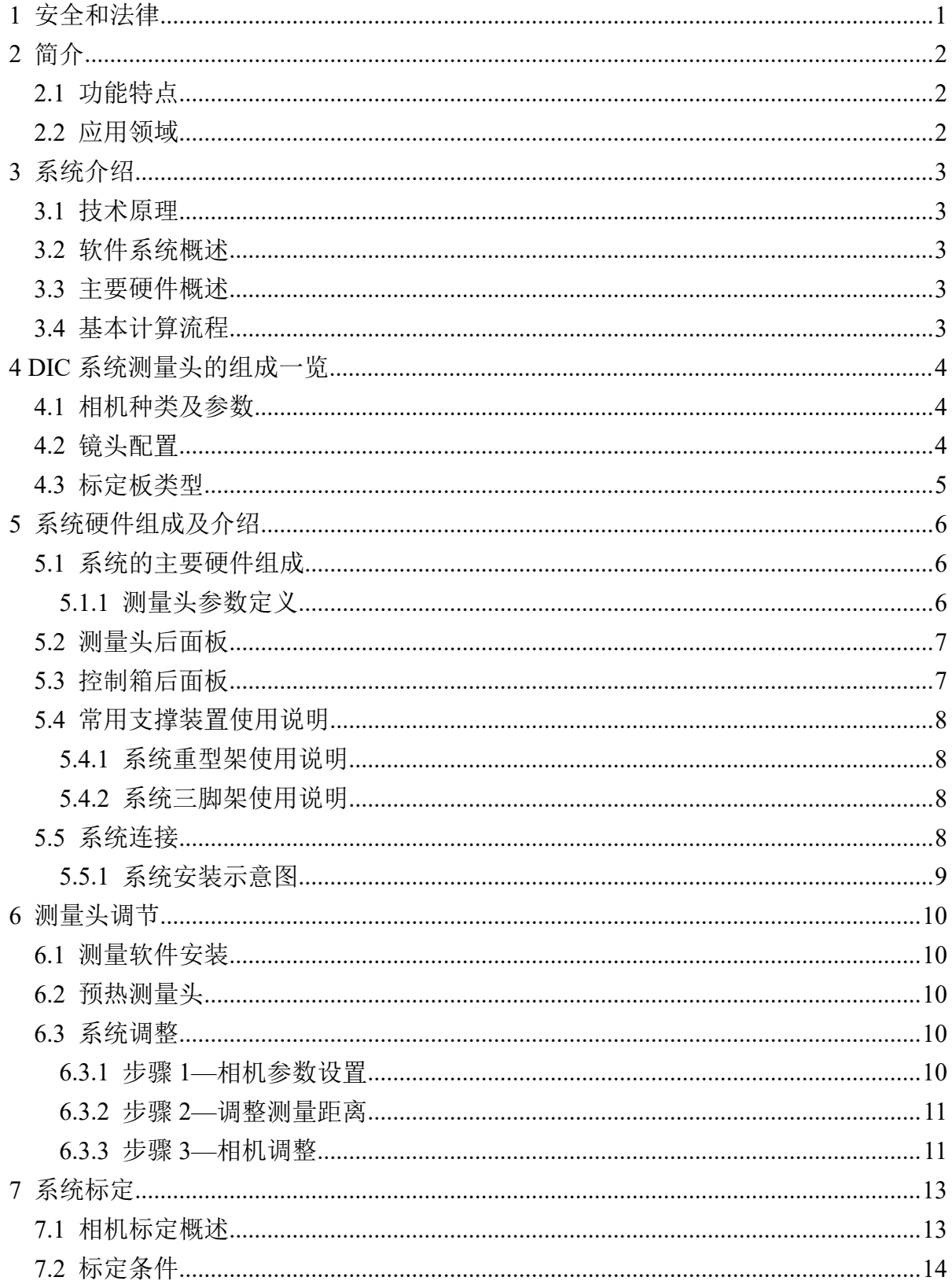

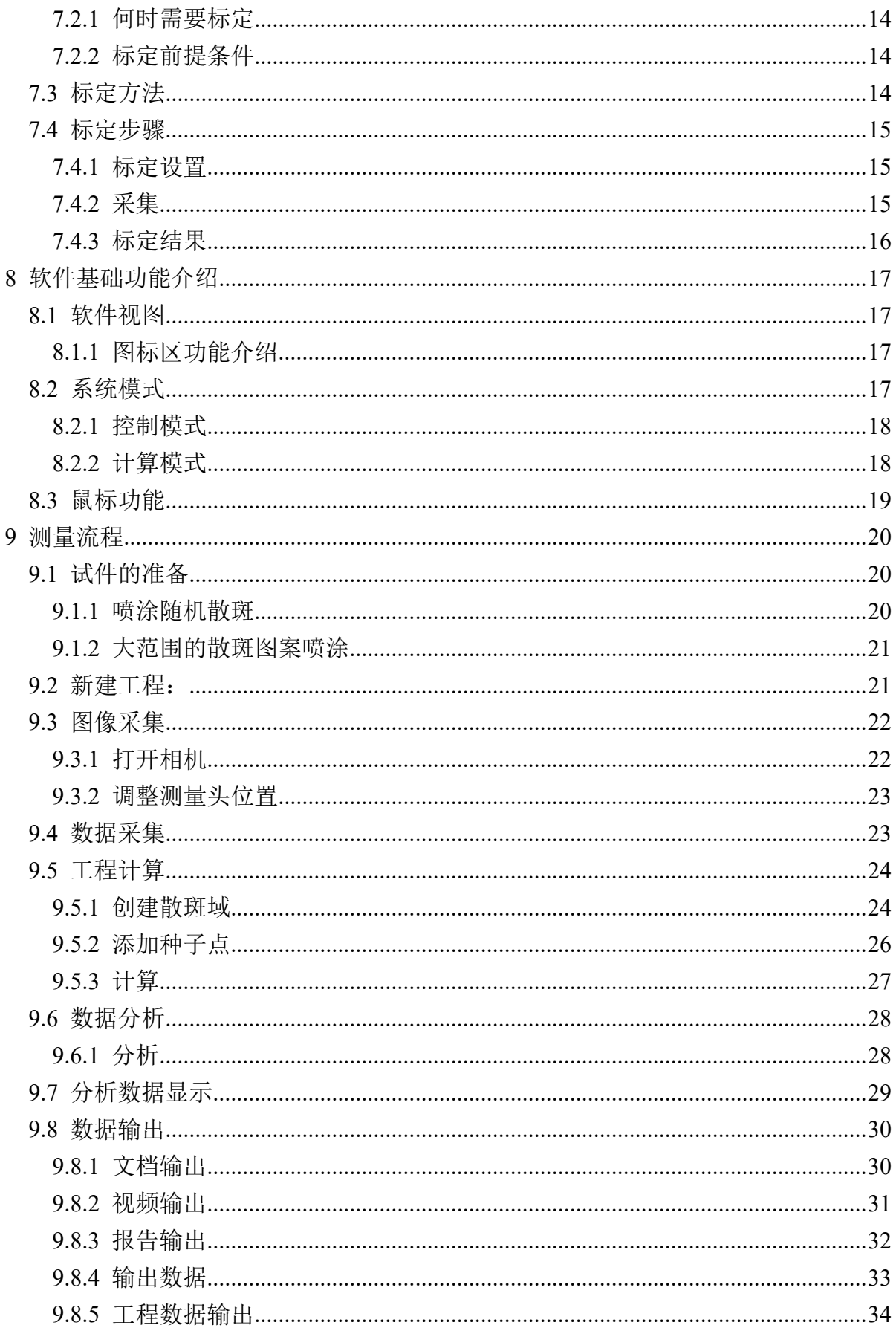

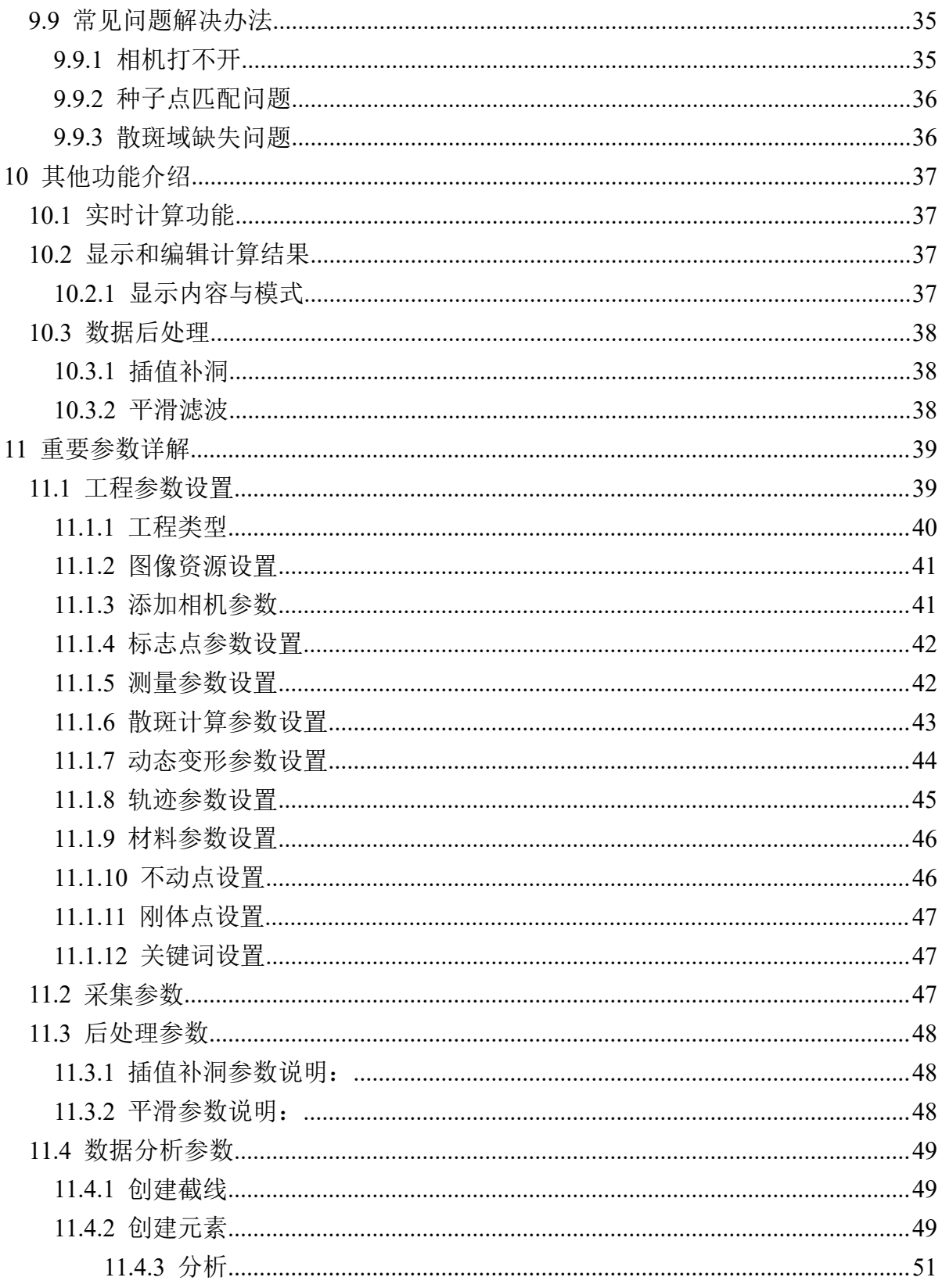

1 安全和法律

安全须知

- I WARNING
- 系统电源为标准三相 220V 电压,插座应可靠接地。使用不正确的工作电压可能导致故障或火灾的危险, 请严格遵守使用规范。
- 使用设备前请检查设备电缆是否出现损坏,以防漏电造成设备损坏或人员受伤。
- 切勿在多尘的环境下使用该设备。
- 切勿在高温高压的环境下使用该设备
- 切勿在有腐蚀性气体的环境下使用该设备。
- 使用过程中须有效遵守相关的事故防治条例。

#### **CAUTION**

- 在使用过程中,切勿用手触摸镜面,如果不慎碰到,请及时清洁,避免影响拍照质量。
- 由于设备补光灯光照较强,切勿用眼睛直视光源,避免造成眼睛不适。
- 如发现设备问题,请及时与本公司联系, 进行维修,切勿随意处理。
- 设备的零部件的更换请使用本公司指定规格的产品。
- 设备安装调试完成后,切记检查设备是否固定,防止摔落或结构变化。
- 在使用过程中,切勿猛烈撞击设备,避免结构晃动。
- 设备在移动的过程中, 须接触横梁以下部位。如有剧烈晃动, 在使用前请再次标定。
- 切勿在极端地面上使用该设备,避免设备发生倾斜、晃动等不可预知危险。

法律声明

- 本公司保留修订出版权利,在内容上的变化不承担给予再次修订和更改的义务。
- 本册说明书只有用于指导设备使用的功能,不存在任何形式的功能保证。
- 本公司可以随时更改和完善此说明书,解释权归本公司所有。

# 2 简介

本使用说明书对使用者在操作过程中具有一定的指导作用。

本系统的适用范围广泛,但要求使用者具有基本的计算机知识和变形分析基础知识。

这个使用说明书的内容:

- 系统简介及安装
- 测量头的安装及调试
- 软件功能的介绍
- 2.1 功能特点
- 获得全场三维坐标、位移、应变数据
- 测量结果三维显示
- 测量幅面 4mm 到 4m
- 应变测量范围: 0.01%到 1000%
- 适用于任何材料
- 快速、简单、高精度的系统标定
- 多线程运算,计算速度更快
- 灵活易用的触发功能,采集频率自由调节
- 支持 32 位、64 位操作系统
- 2.2 应用领域
- 材料试验(杨氏模量、泊松比、弹塑性参数)
- 零部件试验(测量位移、应变)
- 生物力学(骨骼、肌肉、血管等)
- 微观形貌、应变分析(微米级、纳米级)
- 断裂力学性能;
- 有限元分析 (FEA) 验证
- 高速变形测量(动态测量、瞬态测量)
- 动态应变测量,如疲劳试验
- 成形极限曲线 FLC 测定

# 3 系统介绍

### 3.1 技术原理

DIC 系统结合数字图像相关技术(DIC)与双目立体视觉技术,通过设置种子点,追踪物体表面的散斑图像, 实现变形过程中物体表面的三维坐标、位移及应变的测量。

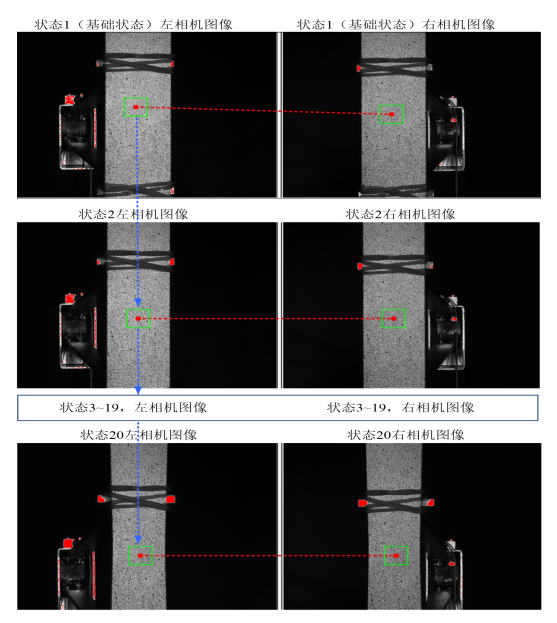

图 3- 1 散斑图像追踪过程

3.2 软件系统概述

- DIC 系统是一种光学非接触式三维变形测量系统;
- 本系统用于物体表面形貌、位移以及应变的测量和分析,并得到三维应变场数据,测量结果直观显示;
- 本系统可以计算得到一段时间内的相关离散点的三维坐标,运动速度和分辨率取决于用于图像记录的相机;
- 为了计算三维坐标,需要在零部件上布置参考点或喷涂随机图案。

#### 3.3 主要硬件概述

- **承载横梁 (500mm 标配)**
- 用于数据采集的双摄像头
- 镜头
- 激光指示器
- LED 补光装置
- 数电集成模块
- 线束
- 高性能计算机
- 3.4 基本计算流程

将调整测量头安装在一个支架上,在测量之前,需进行测量系统的标定。在软件中新建一个工程项目,然后在 被测样本进行加载的同时,测量系统进行整个过程的图像采集。成功计算之后,以三维视图的形式显示测量结果, 所有其他结果形式,比如统计数据、各种截线、创建元素、输出数据、创建报告等都是通过三维视图而得。

# 4 DIC 系统测量头的组成一览

在开始测量之前,测量设备类型的选定根据对象大小、测量体积来确定,关于相机与试样的距离和镜头的选择, 下面的表格给出了一系列组合供参考。

# 4.1 相机种类及参数

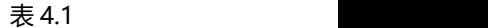

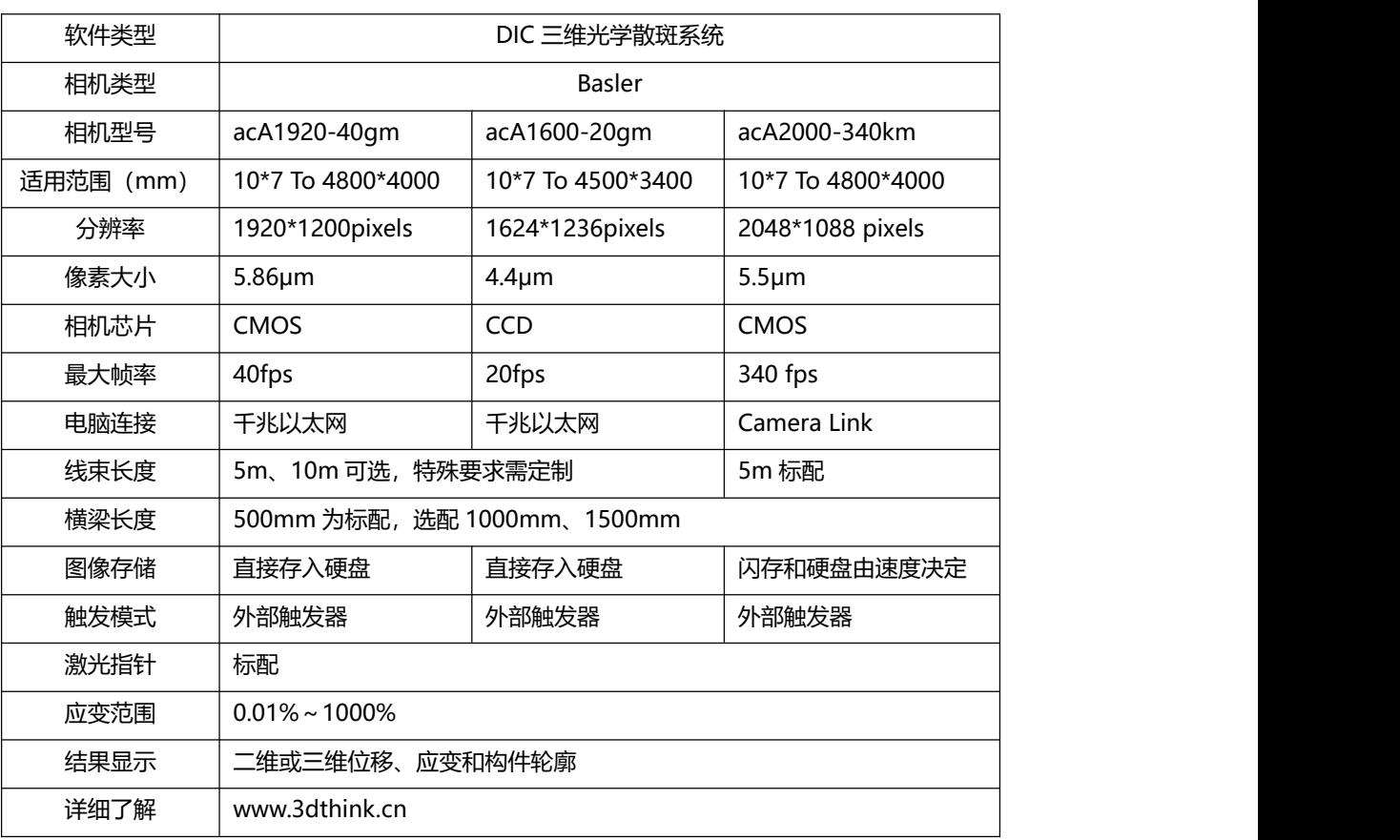

### 4.2 镜头配置

下表是 DIC 目前支持的标准幅面和测量参数,所选择的测量幅面根据被测物体的大小来选择。根据不同的测量 幅面需要对测量相机的间距,角度,光圈等参数进行调节。当测量幅面改变时,或者相机之间的相对位置发生改变 时都需要重新进行幅面调试。(表中以 Basler acA1600-20gm 相机为例)

表 4.3 单位:mm

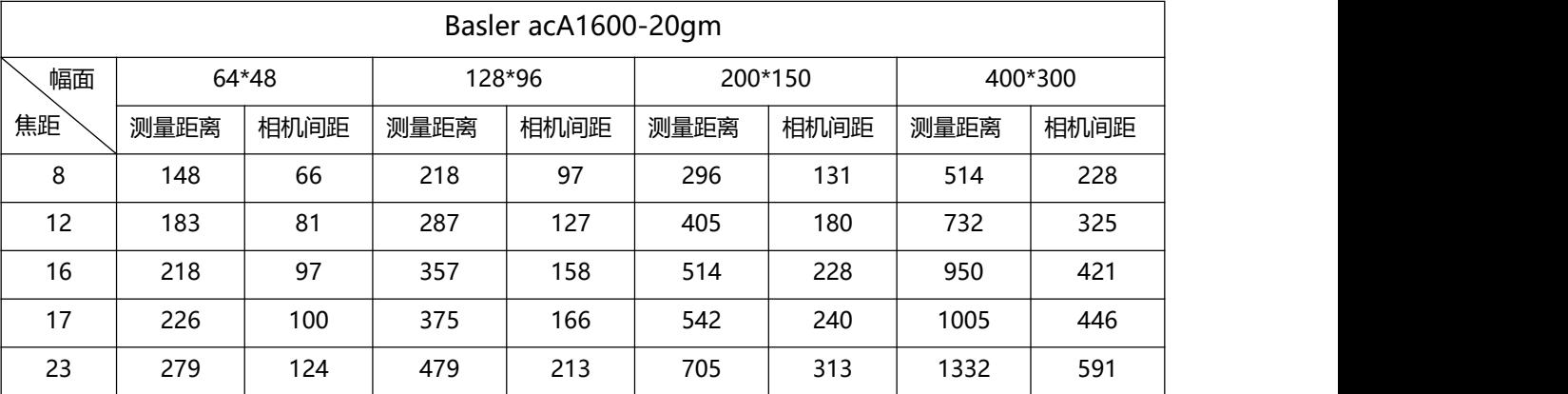

| 25 | 296  | 131     | 514   | 228      | 760   | 337       | 1441  | 639       |
|----|------|---------|-------|----------|-------|-----------|-------|-----------|
| 35 | 388  | 172     | 694   | 308      | 1037  | 460       | 1991  | 883       |
| 50 | 519  | 230     | 955   | 424      | 1446  | 641       | 2809  | 1245      |
| 75 | 742  | 329     | 1396  | 619      | 2132  | 945       | 4177  | 1852      |
| 幅面 |      | 800*600 |       | 1000*750 |       | 1500*1000 |       | 2000*1600 |
| 焦距 | 测量距离 | 相机间距    | 测量距离  | 相机间距     | 测量距离  | 相机间距      | 测量距离  | 相机间距      |
| 8  | 950  | 421     | 1168  | 518      | 1714  | 760       | 2376  | 1053      |
| 12 | 1387 | 615     | 1714  | 760      | 2531  | 1122      | 3525  | 1563      |
| 16 | 1823 | 808     | 2259  | 1002     | 3349  | 1485      | 4674  | 2072      |
| 17 | 1932 | 857     | 2395  | 1062     | 3554  | 1576      | 4961  | 2200      |
| 23 | 2586 | 1147    | 3213  | 1425     | 4780  | 2120      | 6684  | 2964      |
| 25 | 2804 | 1243    | 3485  | 1545     | 5189  | 2301      | 7259  | 3219      |
| 35 | 3899 | 1729    | 4853  | 2152     | 7238  | 3210      | 10136 | 4494      |
| 50 | 5535 | 2454    | 6898  | 3058     | 10305 | 4569      | 14445 | 6405      |
| 75 | 8265 | 3665    | 10310 | 4571     | 15421 | 6838      | 21630 | 9591      |

DIC 三维全场应变测量系统使用手册

注意:通过改变预调的镜头组,可以利用预装的横梁实现不同的测量体积,另外还可以更换整个测量头横梁, 实现对更大测量体积的测量。

# 4.3 标定板类型

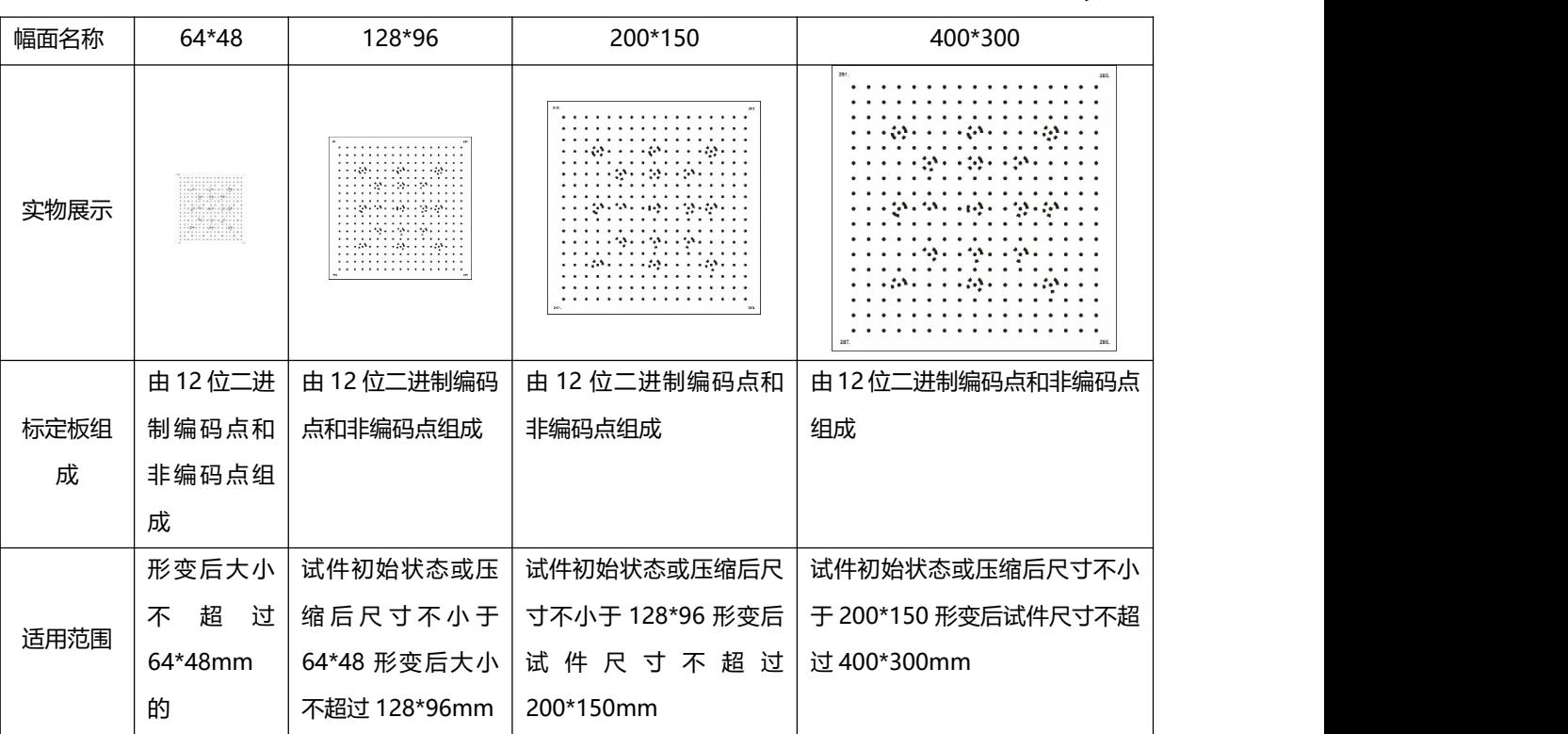

表 4.2

# 5 系统硬件组成及介绍

# 5.1 系统的主要硬件组成

DIC 系统的主要硬件有测量头、线束、控制箱、支撑装置、移动工作站。

5.1.1 测量头参数定义

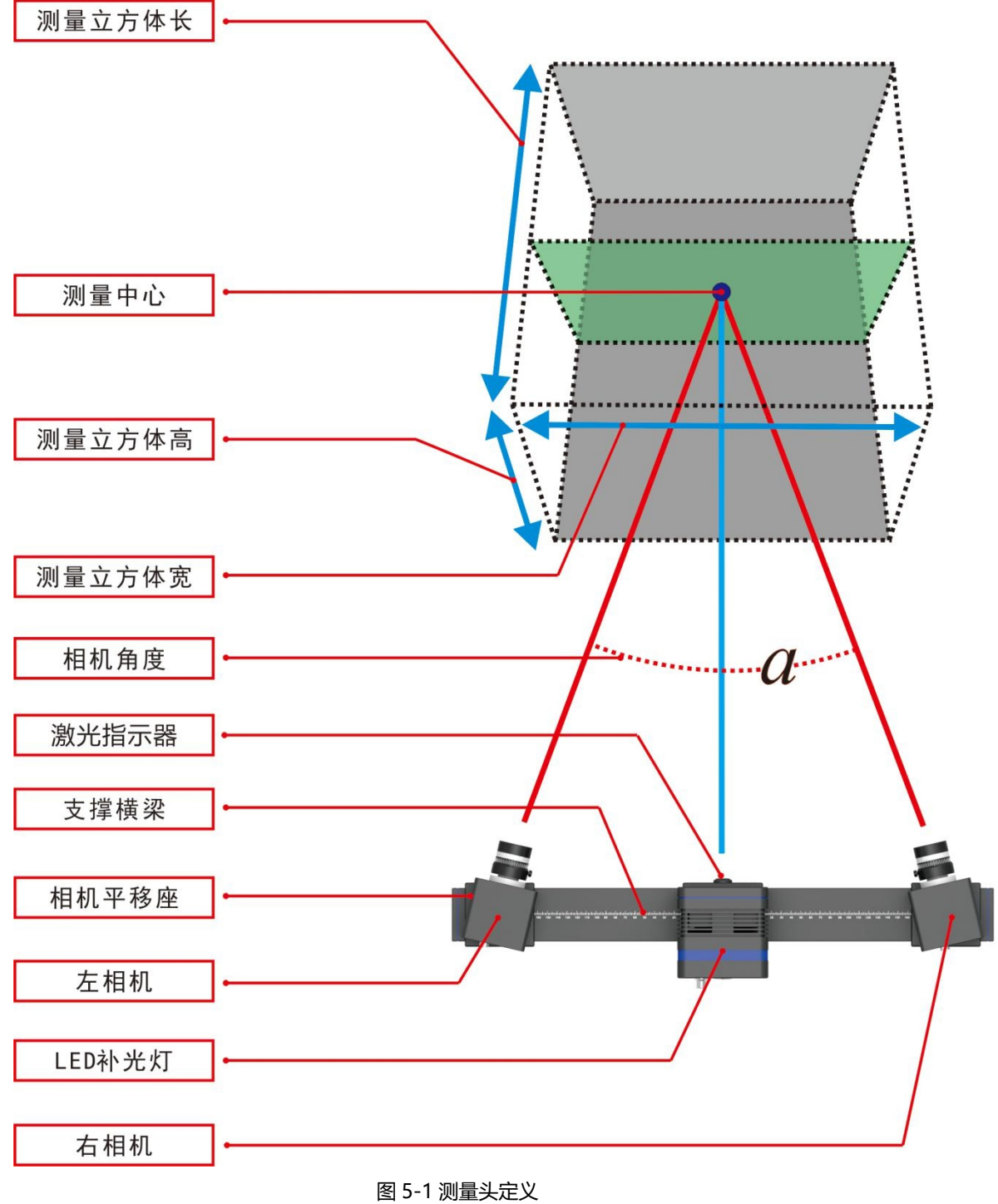

# 5.2 测量头后面板

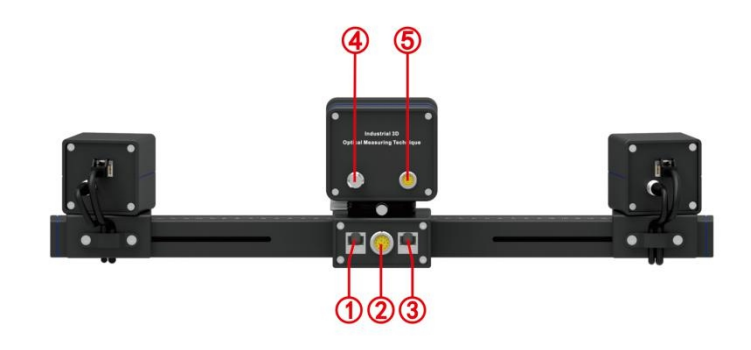

图 5-2 测量用后面板

表 5.1

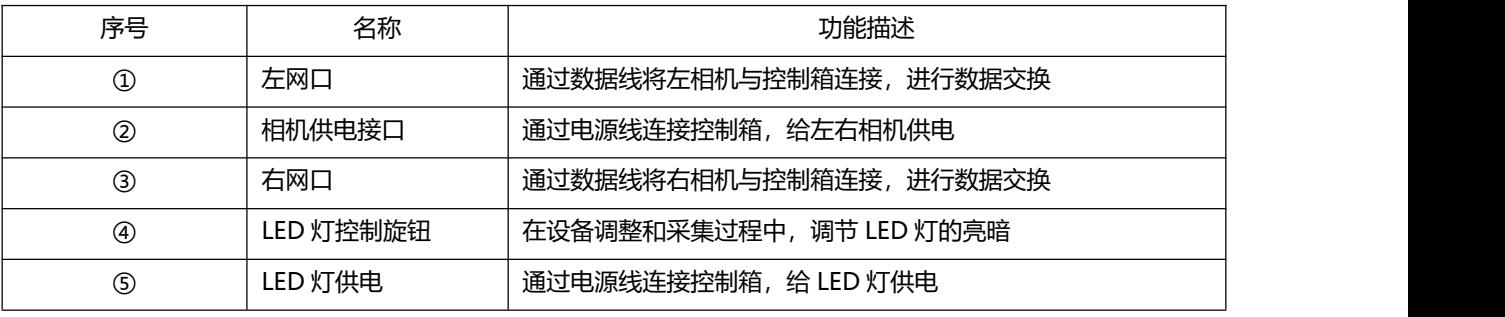

# 5.3 控制箱后面板

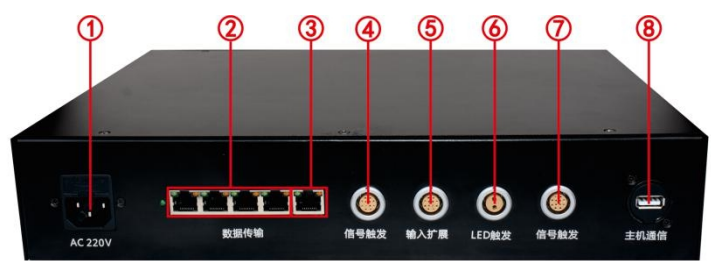

图 5-3 控制箱后面板

表 5.2

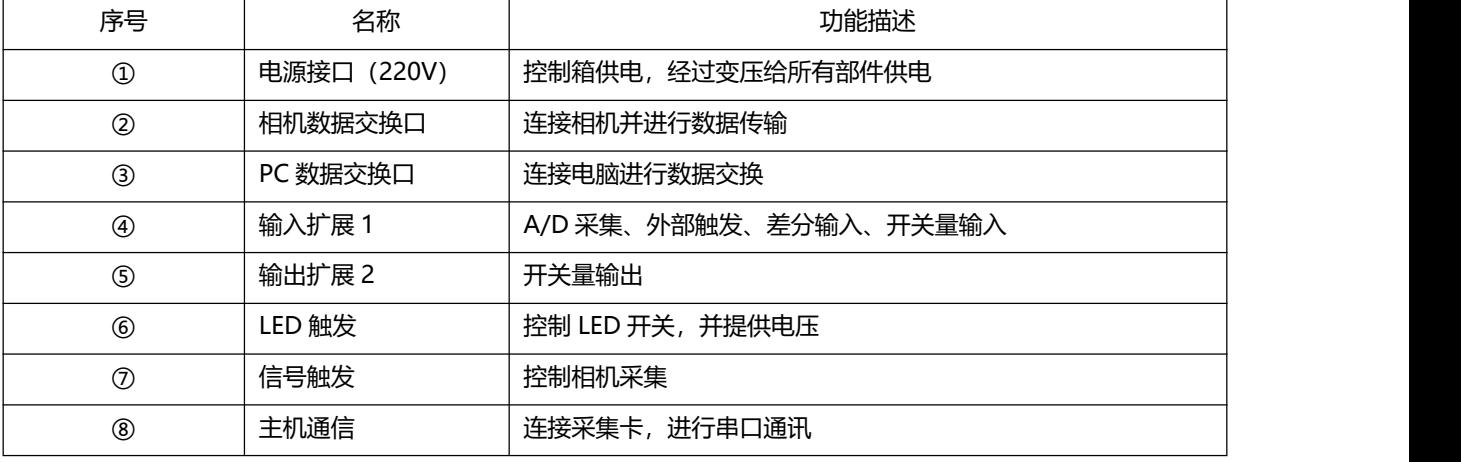

# 5.4 常用支撑装置使用说明

# 5.4.1 系统重型架使用说明

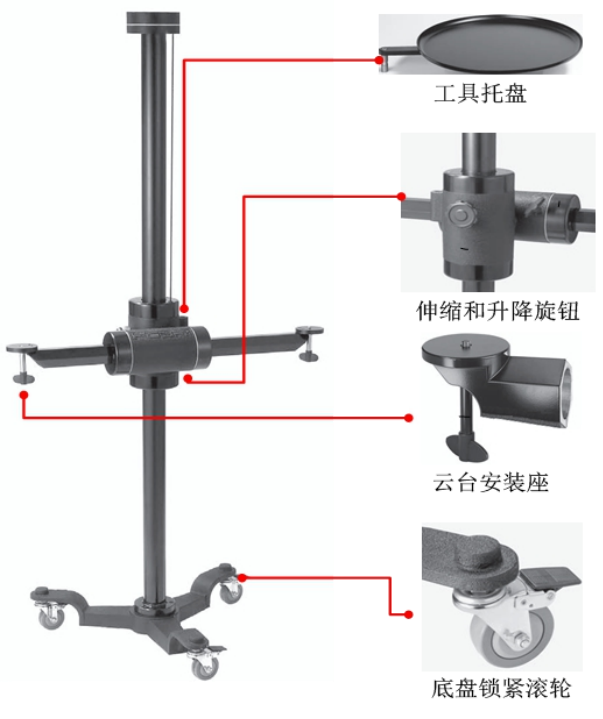

图 5-4 重型架

5.4.2 系统三脚架使用说明

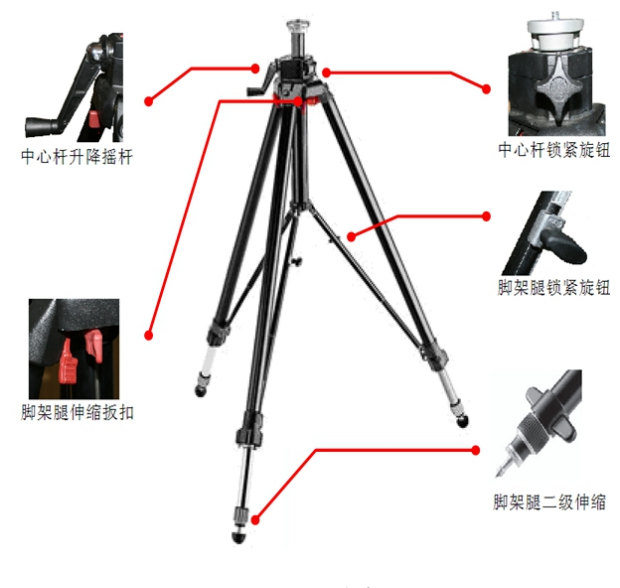

图 5-5 三角架

# 5.5 系统连接

控制箱通过网口将测量头与 PC 机相连接,实现软硬件控制。控制盒正面装有总开关按钮。根据控制箱背面插 口提示连接好插线。

# 5.5.1 系统安装示意图

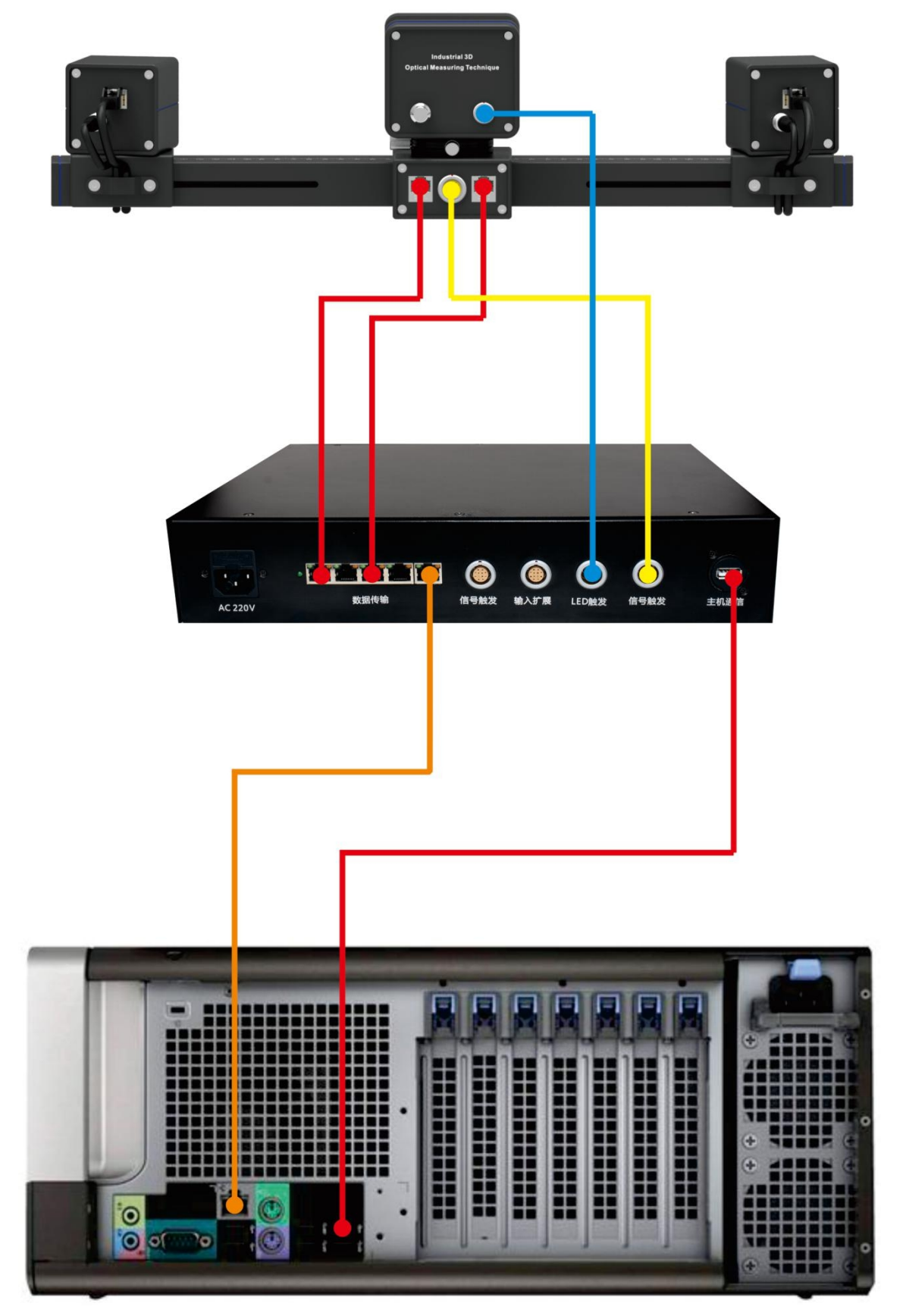

图 5- 6 设备连接线

6 测量头调节

要起动系统测量头,首先要在软件中对测量头参数进行设置。为此,必须安装包括DIC软件在内的整个系统。 产品出厂前,已经针对客户要求的测量体积做了相应的配置。并将设备调整到最佳状态。如果客户有不同测量体积 的需求,可以根据测量头配置清单,进行镜头的选配。

#### 6.1 测量软件安装

双击 setup.exe 安装文件,按照系统的提示逐一完成散斑系统的安装。其中包括 DIC 软件、相机软件、加密狗 软件等。在安装过程中可以选择自定义的安装目录,为保证电脑运行速度,系统安装时不要选择安装在 C 盘。

6.2 预热测量头

在使用系统测量头进行测量或标定之前,首先要预热测量头,时间 15 分钟。

注意:如果未达到预热时间之前标定,标定的结果不一定准确,从而会影响测量结果。

### 6.3 系统调整

根据被测物的体积,结合测量头调节规范进行调节。以下是使用软件调节 DIC 设备的测量头实例,你需要根据 以下步骤进行:

- 开启电脑并打开 DIC 软件 (需插上加密狗)
- 检查硬件连接,并打开控制箱
- 在软件中打开控制模式,进行相应参数设置
- 调整测量距离
- 调整相机角度

 $\sim$   $\sim$   $\sim$   $\sim$ 

- 调整相机焦距和光圈
- 6.3.1 步骤 1—相机参数设置

首先,启动 DIC 软件,进入控制模式,新建工程并在工程参数设置中进行相机参数、测量距离等设置,相机的 基本参数根据测量头配置,参照表 4.1 进行设置。相机的 SN 号需在相机自带软件中查找。如下图所示:

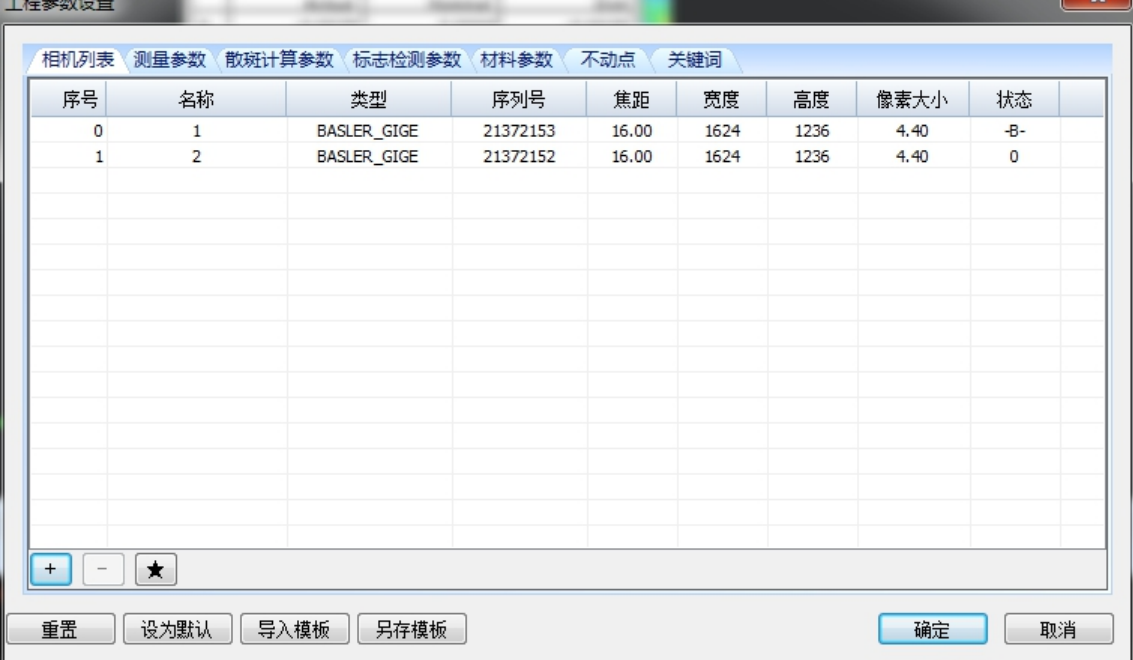

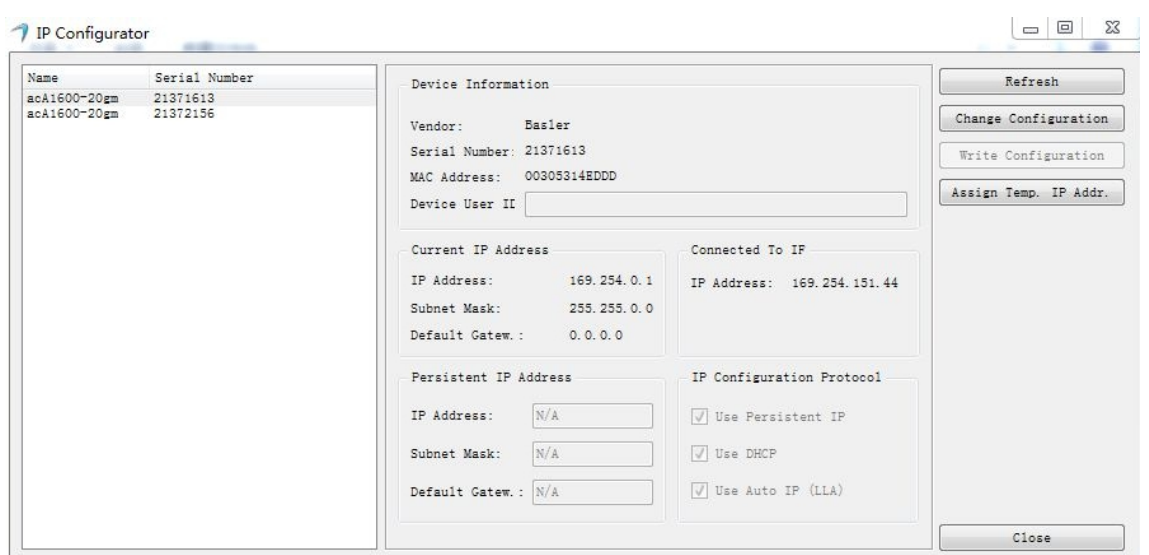

图 6-2 相机 SN 号

#### 6.3.2 步骤 2—调整测量距离

根据您的测量体积,将测量头对准一个墙面,调整测头基本水平,并将测头放置距离墙面一定的距离处(见 4.2 测量头配置)。

#### 6.3.3 步骤 3—相机调整

调整的内容包括相机焦距、相机光圈、相机间距、LED 补光灯亮度。

1) 相机间距调整

稍微松开①②相机底座的拧紧螺丝,并沿着横梁方向移动一个相机,使得相机校准中心线和激光指针重合,然 后再次拧紧螺丝。第二个相机的调整重复上述步骤。

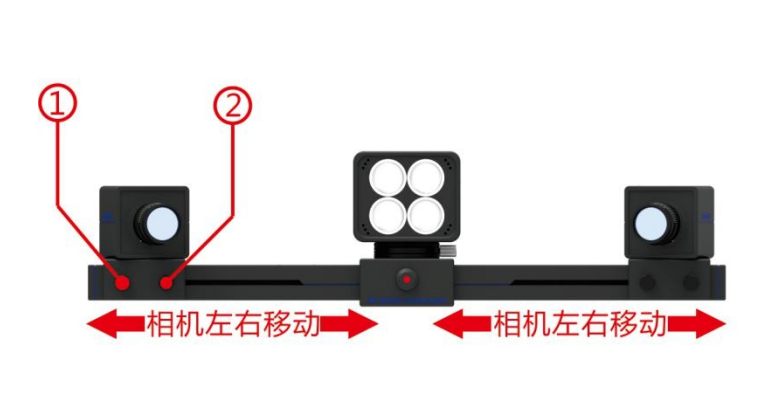

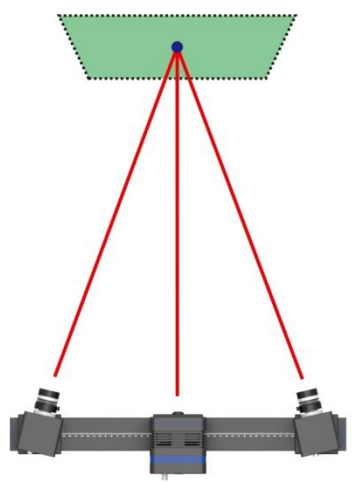

#### 图 6-3 调整示意图

#### 2) 相机镜头焦距调整

为了最佳地调整两个相机的焦距,将校准面板放置在测量头前面正确的测量距离上,并让校准板的中心与两个 相机的校准中心线重合,松开相机镜头各自的焦距锁止螺钉,并调整焦距,使得左、右相机能清楚地显示校准面板 上的参考点,然后拧紧锁止螺钉。

注意:

● 对于相机焦距的调整, 先关闭 LED 补光灯, 调大镜头的光圈到合适位置 (能都看清校准面板)。

如果调整光圈后不能看清校准面板,可以调整快门大于默认值,或调整增益大于默认值。这样既可以清楚地 看清两个相机的实时视频图像。如果需要的话,用鼠标滚轮放大视频图像。

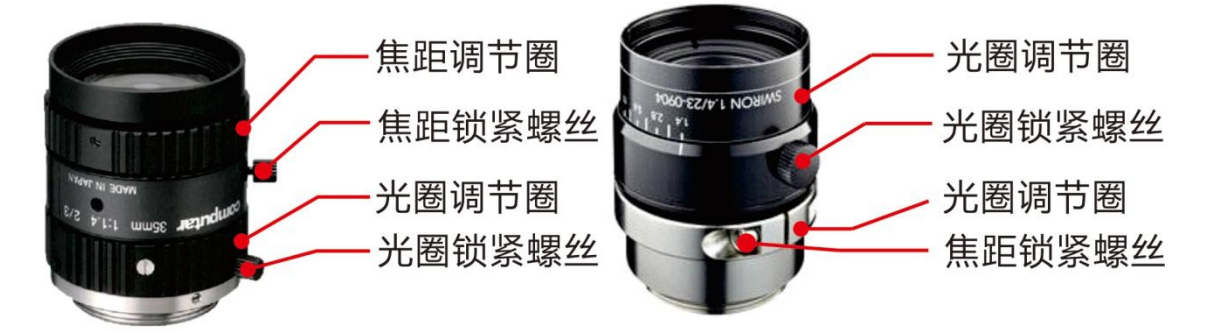

图 6-4 常用镜头调节(左边为 computer,右边为施耐德)

#### 注意:

- 小心拧上相机镜头,手紧力度固定在壳体里,首先固紧聚焦卡圈;
- 更换相机镜头之后,必须再次标定测量系统;
- 在设备关闭后,请始终盖上镜头盖;
- 在更换镜头时,请立即装上新镜头。
	- 3) 相机镜头光圈的调整

打开 LED 补光灯,根据预期的测试速度选择合适的快门时间和增益大小(一般使用默认值)。

打开控制菜单下的"伪彩色"命令,现在调整光圈,使左右相机中的色彩都主要集中绿色和黄色,即将向白色 过度时,相机光圈调整合适,且左、右图像显示大致相同,来达到最佳的可视深度和均匀光照。在一般情况下,左 右相机的光圈大小差不多,因为光圈越大(镜头上光圈数值越小)时,相机景深越小,因此一般会将光圈相对调小 些。 效果如下图所示:

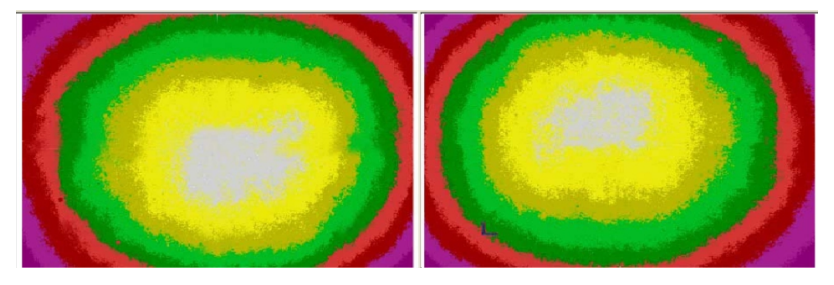

图 6-5 伪彩色示意图

### 注意:

- 在调整伪彩色的时候,要将测头对准白色墙面,并保持最佳的测试距离(在 4.2 中调整的测试距离)。
- 左、右视频图像要缩到最小,伪彩色调整完毕后要及时的关闭。
- 整个相机按要求调节完成后, 将相机上各螺丝位固定, 后续测量过程中两相机之间的相对位置不可再变。之 后可以进行相机标定。相机标定在第六章节中详细介绍。标定结果符合要求之后可以进行测量,测量时也要 保证测量距离在标准距离之内。

# 7 系统标定

### 7.1 相机标定概述

相机标定是指获得相机内外参数的过程,本系统的相机标定方法是将标识板上两对标识点的准确距离设为比例 尺,用两个摄像机通过不同方位拍摄标识板获得图像数据,识别标识点的三维坐标,采用一定算法计算得到相机的 内外参数。相机标定是系统计算的前提,只有获得相机的内外参数,才能精确得到物体点的三维数据。标定工具

标定工具包括标定板和十字架,如下图所示。标定工具上标有编码点和非编码点,带有两个标尺信息,标尺即 指定的标定板上两斜对角标志点间的距离。根据测量幅面的大小,选择不同尺寸的标定板和十字架进行标定。对于 400mm\*300mm 及以下的测量幅面,选用标定版进行标定,大于以上幅面的采用十字标定架进行标定。

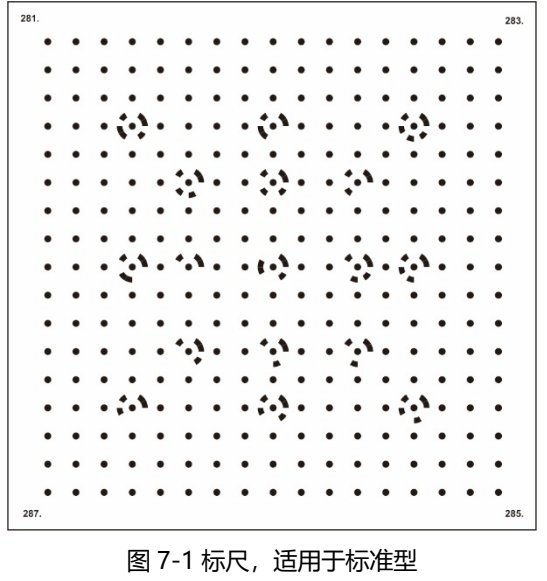

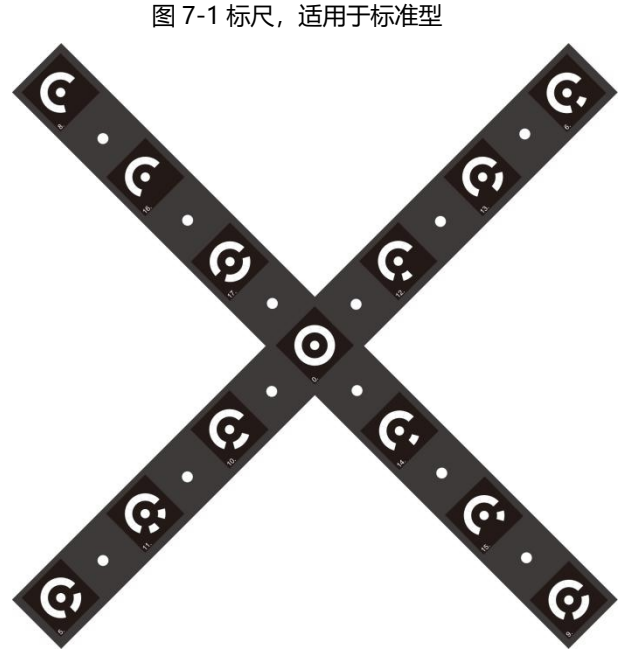

图 7- 2 标尺,适用于较大幅面

注意:

- 使用标定板或标尺与设定幅面不符时,可能影响测量精度。只使用符合测量体积要求的标定物进行标定。
- 标定物为易损物品,在使用的过程中请多加爱护,避免直接接触到标定物表面,避免标定物摔落,影响标定

效果。每次使用过后请妥善保管。

- 7.2 标定条件
- 7.2.1 何时需要标定
- 软件重新安装之后
- 任一摄像头镜头调整后
- 标定或计算失败后
- 室温显著变化后(波动超过 10 摄氏度)

#### 7.2.2 标定前提条件

- 建议提前预热测量头15分钟(打开相机和照明), 以便在有效运行条件下进行标定;
- 再标定之前进行标定参数的设置;
- 由测量物决定了测量体积,也决定了使用的镜头。设备在出厂时,即配备了适合出厂设备使用的标定板(标 准型)。如有特殊需求,经商榷也可以选配不同种类的标定板或标尺。
- 调节到标定物的测量距离。这个距离根据使用的测量头而定。具体测量距离见第4节。
- 7.3 标定方法

标定算法采用平面模板八步法进行标定,所谓八步法就是在系统的标准测量距离下,依次采集八个不同方位的 模板图象,进行标定。以 400mm\*300mm 为例,八步标定法各步标定板的摆放方位示意如图 7-2 所示。

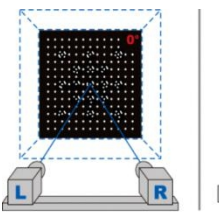

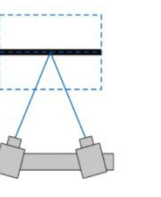

① 标准距离正对

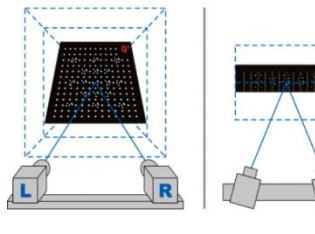

4 标准距离上仰

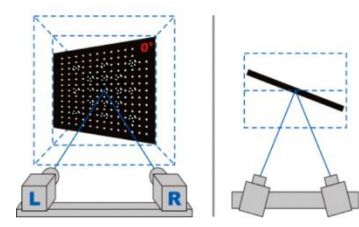

⑦ 标准距离正对左相机

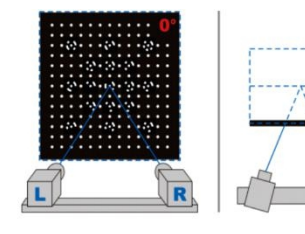

② 拉近1/10标准距离正对

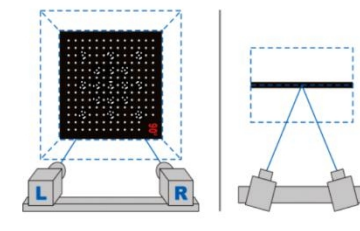

5 标准距离旋转90度

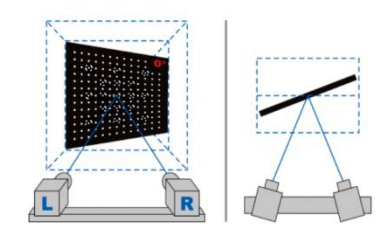

8 标准距离正对右相机 图 7- 3 八步标定法位置示意图

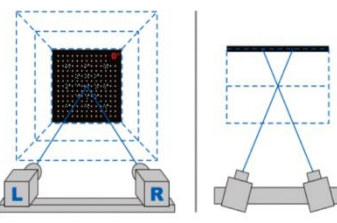

3 拉远1/10标准距离正对

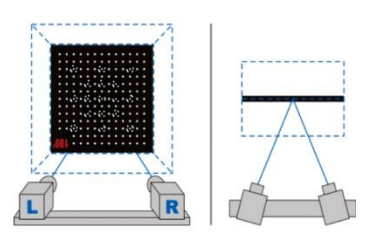

⑥ 标准距离旋转180度

### 7.4 标定步骤

## 7.4.1 标定设置

1) 新建工程之后,打开相机,点击菜单"工具"→"相机标定",或者点击图标<sup>+1+</sup>,会弹出相机标定对话框, 如图 7-4 所示:

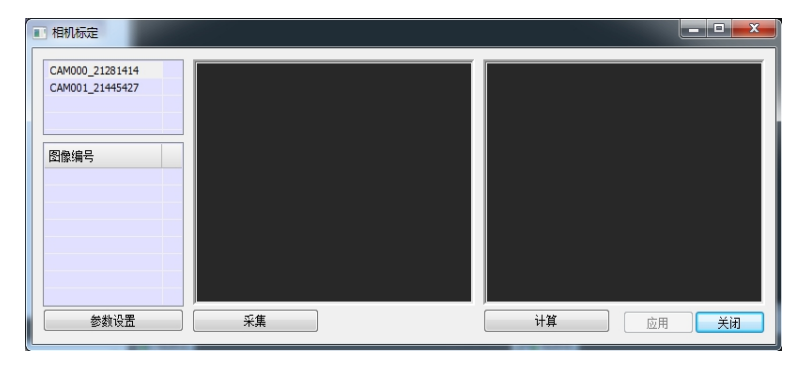

图 7-4 相机标定对话框

2) 打开 "参数设置"对话框,如图 7-5 所示, 根据测量体积选择合适标定物型号, 并在下面空白处右击 "添加" 进行标定物参数设置。具体的参数信息会在标定物的背面呈现。参数一经设置之后,再次标定无需重新设置。

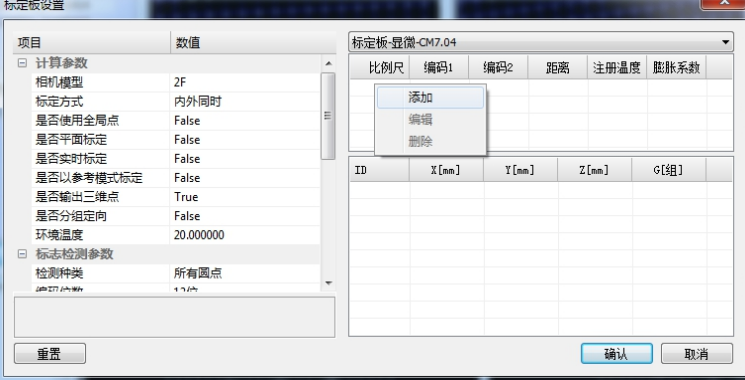

#### 图 7-5 标定板设置

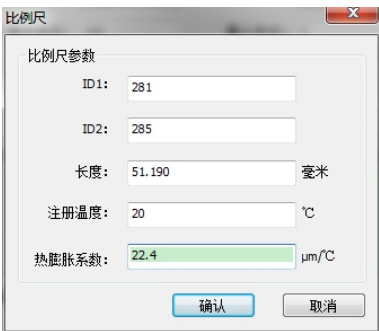

图 7- 6 添加比例尺参数

注意:环境温度为工程测量时测得的环境温度,从测量头的包装箱内标配的温度计获得。

### 7.4.2 采集

确认标定物在位于测量体积的中部,单击按钮 ,则会采集到一组图片,自动显示左右图像的标志 点检测结果,此时鼠标放在图像上,滚动鼠标滑轮可以对图像进行放大缩小进行查看。要求所有编码点被识别显示。 如图 7-7 所示:

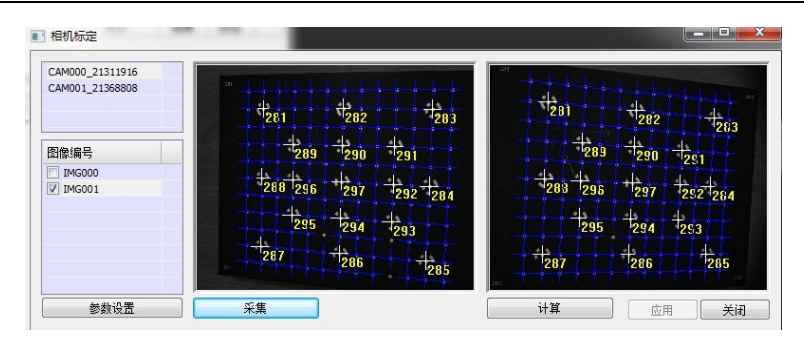

图 7-7 采集图片

然后按 7.3 方法继续采集, 如果某组图像不符合要求 (图像拍摄不全或者编码点没有全部识别), 可以在图像 列表点击鼠标右键进行删除重新采集。

#### 7.4.3 标定结果

采集完 8 组以上的图像采集完成之后点"计算"按钮,在标定结果栏内会显示标定结果。一般偏差 SIGMA 值 在 0.02-0.05 之间,角度在 25 度左右标定结果较好。此时必须点击"应用"键启用标定结果。如果标定偏差太大, 系统会提示标定失败,必须重新进行标定。如图 7-8 所示:

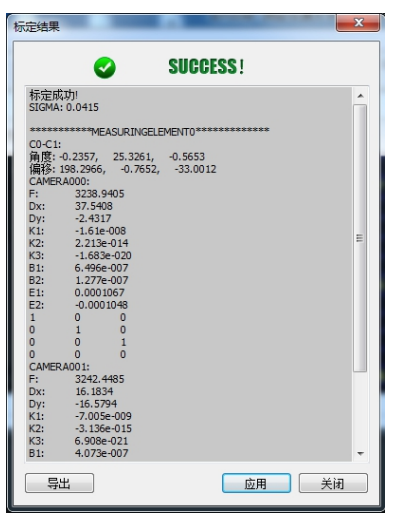

图 7-8 标定结果提示

### 注意:

- 标定前,必须确认相机的镜头已经调好并且紧固;
- 打开摄像机功能,观察左右摄像头视图区的图像,如果太暗,要增加亮度;
- 标定过程中有时候标定向导的显示区识别点可能会缺少,这是由于标定板位置不佳造成的,此时调整标定板 位置重新进行识别即可。

# 8 软件基础功能介绍

# 8.1 软件视图

点击<mark>。<sup>3</sup> 软件启动之后,会进入软件主界面,软件视图各分区如图 8-1 图 8- 1 所示,</mark>

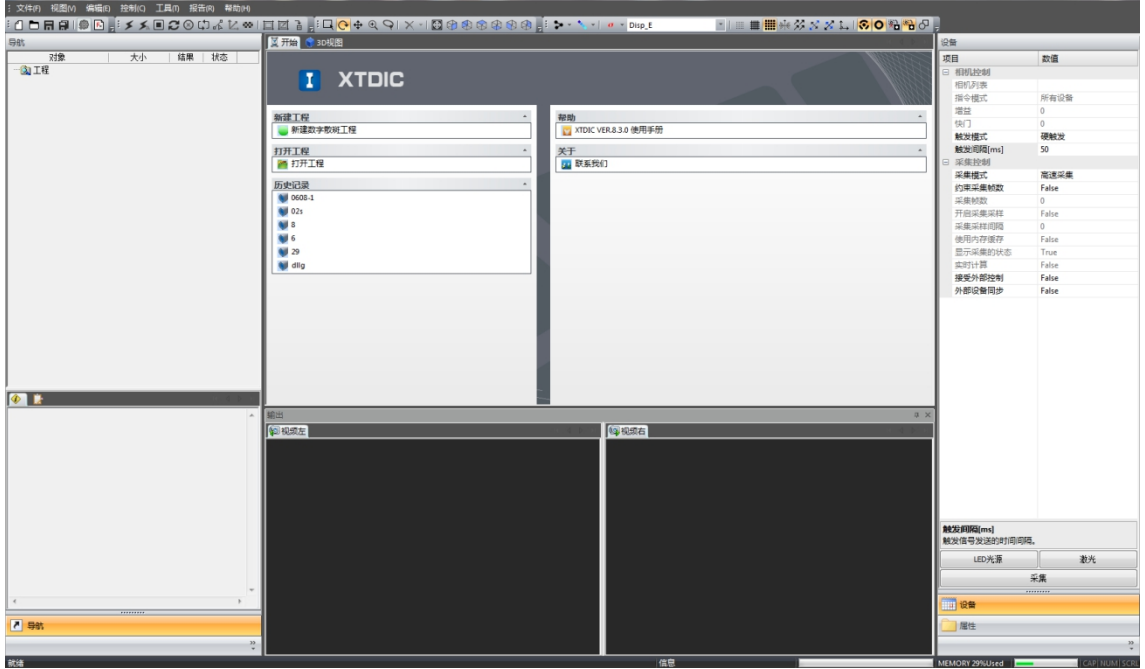

图 8- 1 软件主界面

## 8.1.1 图标区功能介绍

: ① D 日 日 图 图 <sub>。</sub>标准图标区: 工程新建, 打开, 保存图标, 系统模式图标。

⇒ メミコン⊗いよと… □ □ □ □ □ 元程计算图标区。

։ Q <mark>Q + Q Q × √ 図 © ® ® ® ® ® ♪</mark> 视图控制图标区。

ニュー・「■ <mark>■ ■ ■ ※</mark> ※ ※ 2 ↓ | <mark>⊗ ⊙ ※ <sup>®</sup> ⊙</mark> 。 =维显示控制图标区。

- 工程导航区:显示已建立和打开的工程和该工程下采集得到的图像列表;
- 信息区:计算模式下显示已创建的各种计算信息;
- 主视图区: 显示计算得到的三维图像;
- 左右图像输出区:控制模式下显示左右镜头的视频输出;计算模式下显示采集得到的图像,右视图输出区同 时显示计算得到的数据信息。对于二维散斑系统,由于只用到一个相机,则视图像输出区显示视频及图像, 右视图输出区主要显示数据信息。
- 设备控制/工程属性区: 选择"设备"显示相机和采集控制界面, 点击"属性"切换到工程下三维图像点的详 细信息区。在工程导航区和信息区内的树形列表内会出现 d 锁图标为信息的显示图标, 当该图标显示为锁打 开时表示该列表信息显示,显示为锁闭合<sup>.......</sup>.时表示该列表信息隐藏。鼠标左键单击图标可控制锁的闭合和打 开。
- 8.2 系统模式

软件运行过程中划分为两种模式,控制模式与计算模式。

8.2.1 控制模式

只有控制模式下软件才能实现对相机的采集控制,输出区域为相机的视频输出;点击图标<sup>499</sup>,或者菜单"视 图"→ "系统模式"→ "控制模式"进入控制模式, 此时计算模式不可用, 主菜单只显示与控制区有关的命令, 如 图 8-2 所示。

| 设备 |          |          |  |  |  |
|----|----------|----------|--|--|--|
| 项目 |          | 数值       |  |  |  |
| F  | 相机控制     |          |  |  |  |
|    | 相机列表     |          |  |  |  |
|    | 指令模式     | 所有设备     |  |  |  |
|    | 增益       | $\theta$ |  |  |  |
|    | 快门       | $\Omega$ |  |  |  |
|    | 触发模式     | 软触发      |  |  |  |
|    | 触发间隔[ms] | 1000     |  |  |  |
| 曰  | 采集控制     |          |  |  |  |
|    | 采集模式     | 低速采集     |  |  |  |
|    | 约束采集帧数   | False    |  |  |  |
|    | 采集帧数     | $\Omega$ |  |  |  |
|    | 开启采集采样   | False    |  |  |  |
|    | 采集采样间隔   | $\Omega$ |  |  |  |
|    | 使用内存缓存   | False    |  |  |  |
|    | 显示采集的状态  | True     |  |  |  |
|    | 实时计算     | True     |  |  |  |
|    | 接受外部控制   | False    |  |  |  |
|    | 外部设备同步   | False    |  |  |  |
|    |          |          |  |  |  |

图 8-2 相机控制

8.2.2 计算模式

计算模式下对采集到的图片进行分析计算,相机控制区不可用,输出区域为已采集的图片和计算分析得到的数 据; 点击图标 <mark>下)</mark> , 或者菜单"视图"→"系统模式"→"计算模式"进入, 此时控制模式不可用, 主菜单只显示 与计算分析有关的命令,如图 8-3 所示。

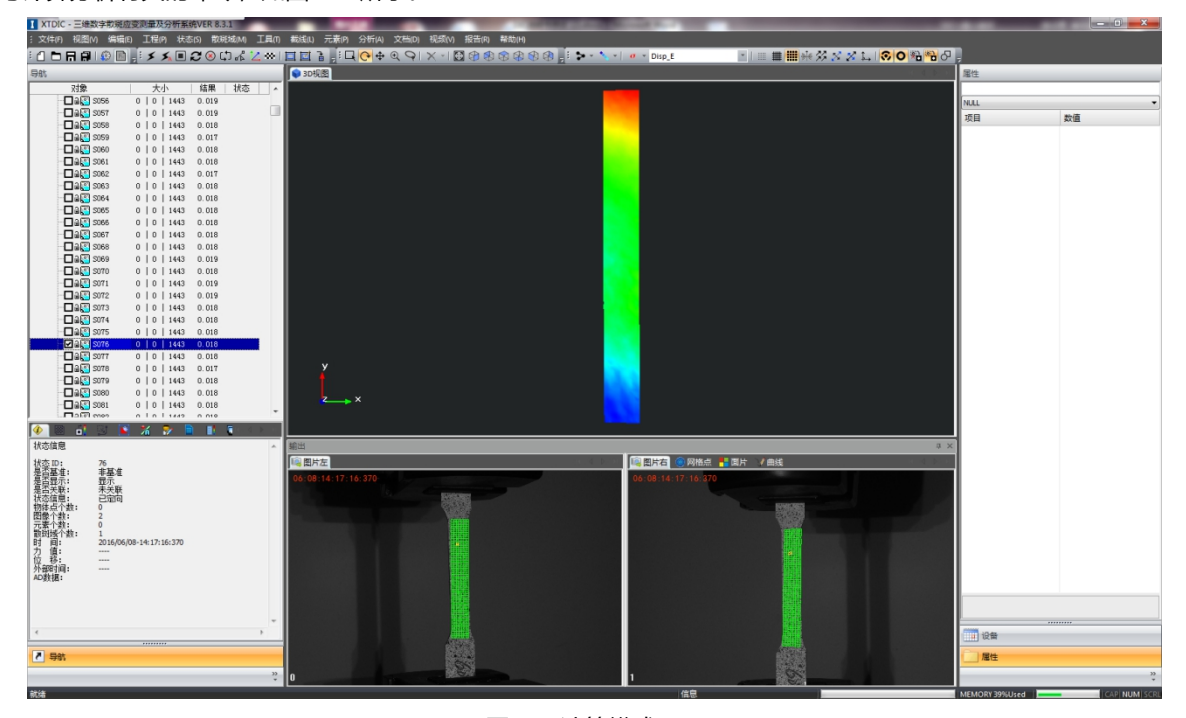

图 8-3 计算模式界面

### 8.3 鼠标功能

系统运行中鼠标拥有强大的控制功能,具体如下:

- 单击鼠标左键选择菜单命令,图标命令;
- 单击鼠标左键切换工程导航区的图片显示, 控制信息栏视图显示, 输出视图显示;
- 按下鼠标左键并拖动可以调节各视图窗口大小;
- 单击鼠标左键选择三维显示区的图像点, 输出图像区的图像点;
- 创建种子点时按下键盘 ctrl 键同时单击鼠标左键选择散斑域的网格点;
- 创建元素时按下键盘 ctrl 键同时单击鼠标左键选择三维显示区的图像点;
- 创建截线时按下键盘 ctrl 键同时按下鼠标左键拖动绘制截线点;
- 在各个视图区内单击鼠标右键看查看已有的菜单命令;
- 滑动鼠标滚轮可放大缩小三维显示区图像。

# 9 测量流程

### 9.1 试件的准备

试件的表面特征对测量影响很大,因此,被测试件表面必须满足以下要求:

- 为了获得高对比度的随机灰度分布图像,试件表面必须具有随机特征,这样,参考图像中的像素区域才能和 目标图像中对应的像素区域相匹配;
- 表面特征必须能够随着试件一起变形且不会过早损坏;
- 理想的试件表面是平面,过于复杂的表面结构会使面片识别和三维重建困难;
- 试件表面特征需要有一个很好的对比度,否则图像匹配的精度将很难保证;
- 要保证试件表面光照均匀,使左右相机采集图像中对比度和亮度尽量相同。

注意:一方面,试件表面的特征应足够精细,以获得良好的计算面片;另一方面,表面特征应该足够大使相机能够 完全分辨出来。

最合适的是随机散斑特征,它能同时适应测量范围、相机分别率和面片大小。另外,对于计算来说,散斑表面 最好没有面积较大的持续强光区域,例如大的斑点。

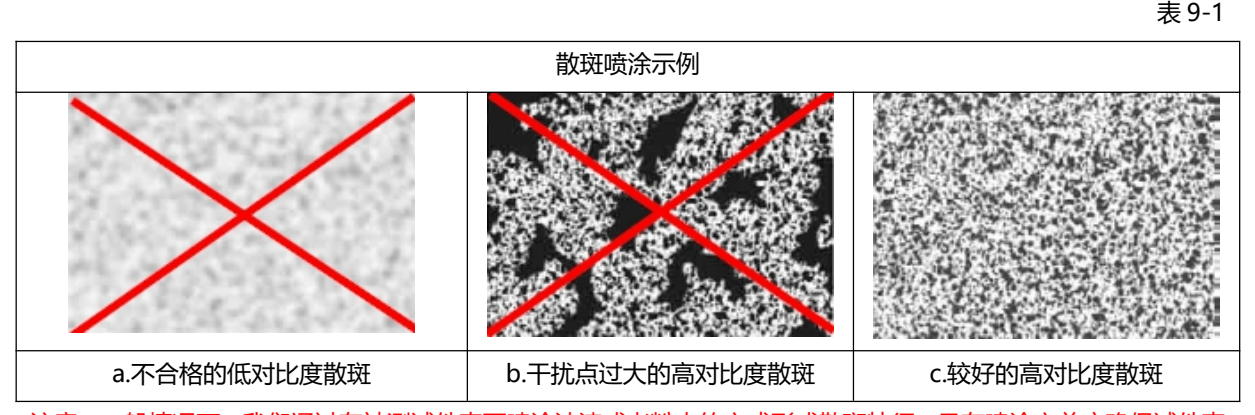

注意:一般情况下,我们通过在被测试件表面喷涂油漆或者粉末的方式形成散斑特征,且在喷涂之前应确保试件表 面没有任何油脂或油。另外,对于一些表面特征较多的表面,具有天然的表面随机特征,如岩石表面等,无需对试 件进行表面处理就可以使用。

#### 9.1.1 喷涂随机散斑

选择何种喷漆或者粉末取决于将要进行的测量任务和测量条件。喷涂的散斑最好能适应 300%的应变范围和 1500°C 的高温。

- 第一步,如果需要,首先喷涂白色或者比较暗淡的基料层;
- 第二步,喷涂黑色随机散斑。

较小的测量范围比大的测量范围需要更为精细的散斑。为了检查喷涂的散斑是否满足你的测量范围,这里给出 了参考散斑图案,如图 9-2 所示。

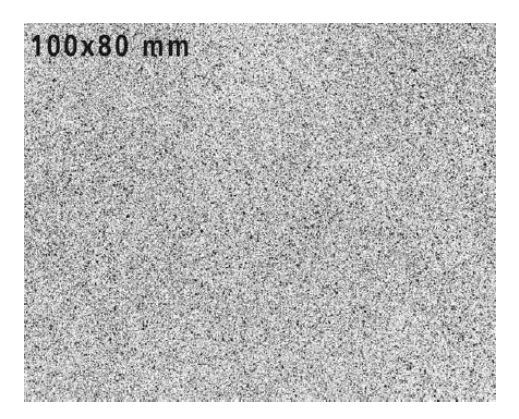

图 9-2 参考散斑图案

注意:喷漆可能含有有毒溶剂,请遵守喷漆罐上的警告,不要吸入喷出来的气体,一定要在良好的通风条件下使用 喷漆;避免喷漆接触你的皮肤和眼睛;喷出来的漆雾一般具有可燃性,因此,禁止吸烟,远离火源;在喷漆之前检 查试件表面是否适合喷漆

9.1.2 大范围的散斑图案喷涂

对于较大幅面(例如 1000x1000mm)的测量工程,上一节中所介绍的散斑制作方法将无法满足要求。我们 推荐使用规则的图案作为散斑,利用笔或模板/喷涂技术制作试件表面散斑。

注意:当使用这种散斑图案时,要保证相机图像中的散斑尺寸小于面片尺寸。建议使用模板制好散斑之后,使用马 克笔人工添加多个种子点便于计算。

### 9.2 新建工程:

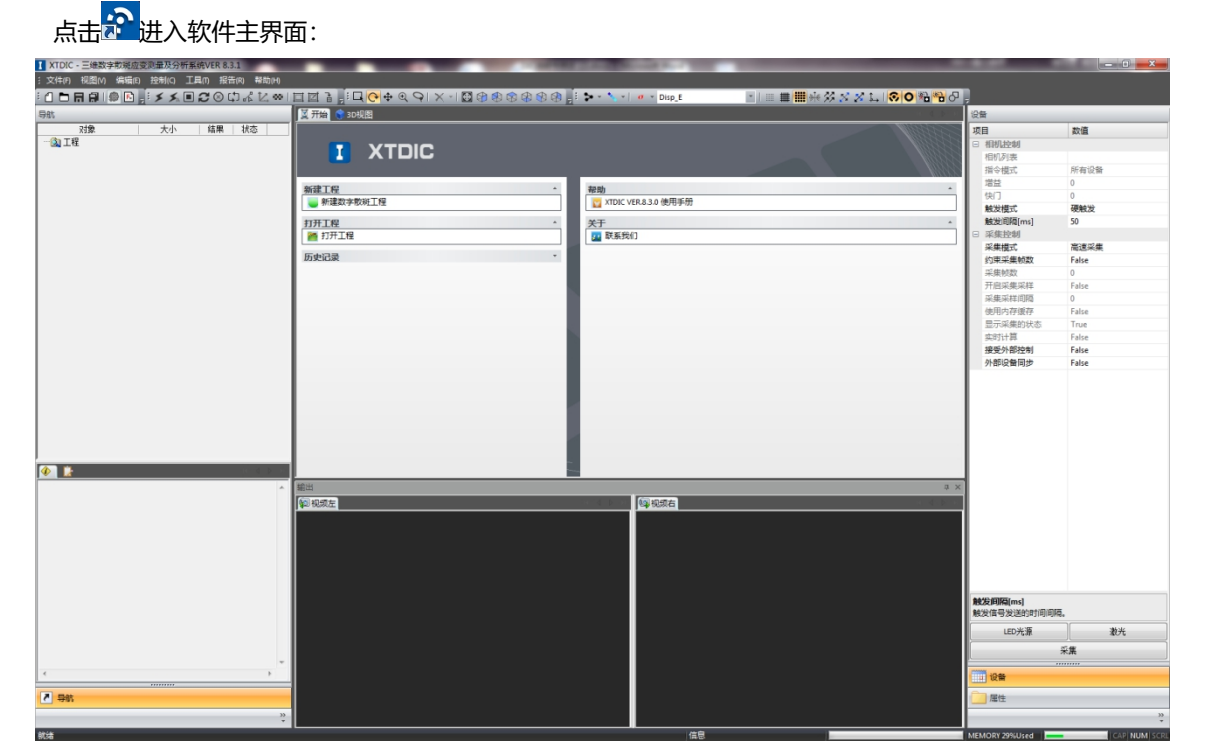

图 9-3 软件主界面

点击"新建散斑工程"或 1打开下图所示对话框, 输入工程名称, 自定义路径后点击"确认"。如图 9-3 所示:

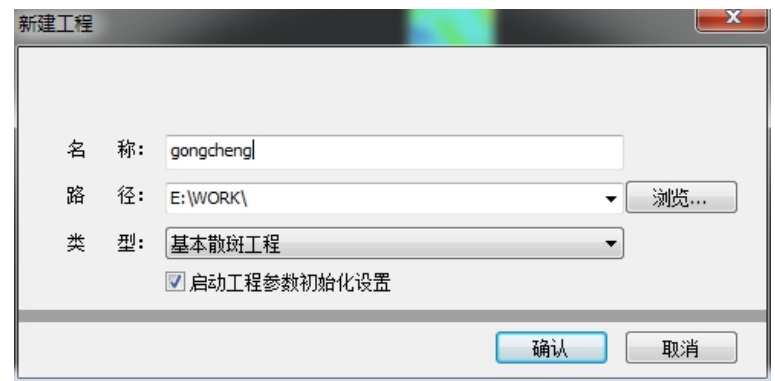

图 9-3 新建工程

#### 注意:

- 工程名称一般是英文、拼音、阿拉伯数字, 不能出现汉语, 特殊符号;
- 名称:工程名称,系统会生成一个同名子目录来保存本工程的所有数据和工程文件;
- **路径: 该工程的存放路径, 一般不存放在 C 盘;**
- 类型:选择创建的工程类型,此处选择"基本散斑工程";
- 启动工程参数初始化设置: 勾选之后会立即弹出工程参数设置对话框(默认), 不勾选单击"确定", 立即完 成工程的创建。
- 9.3 图像采集
- 9.3.1 打开相机

对于首次启动软件,请参照 6.3.1 进行相机参数设置,并在控制模式下的控制菜单中将相机打开。点击菜单"控 制"→ "打开相机", 并且单击控制区中"LED 光源"按钮, 此时在视频输出区能看到被测物在两个相机中的成像 位置。

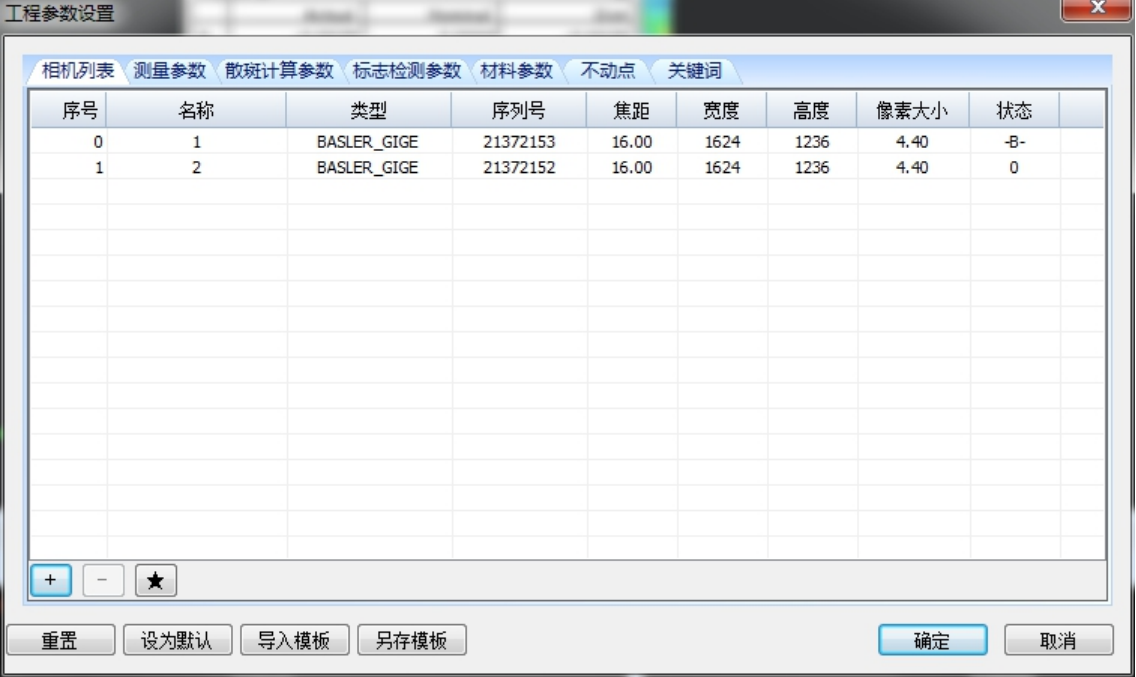

#### 图 9-4 相机列表

注意:相机的 SN 号需要在相机自带的软件中查找,此软件在 DIC 软件安装的过程中自动安装,相机参数设置完成

#### 后可以将相机加入相机库,下次可以直接查询、调用。

#### 9.3.2 调整测量头位置

单击"控制"→"校正中心线",会在视频输出区的两个窗口中出现两个十字,调整相机到被测物的距离,以 左相机为基准,使两个校正中心线的中心尽量位于被测物的中心。调整之后的效果如图 9-5 所示:

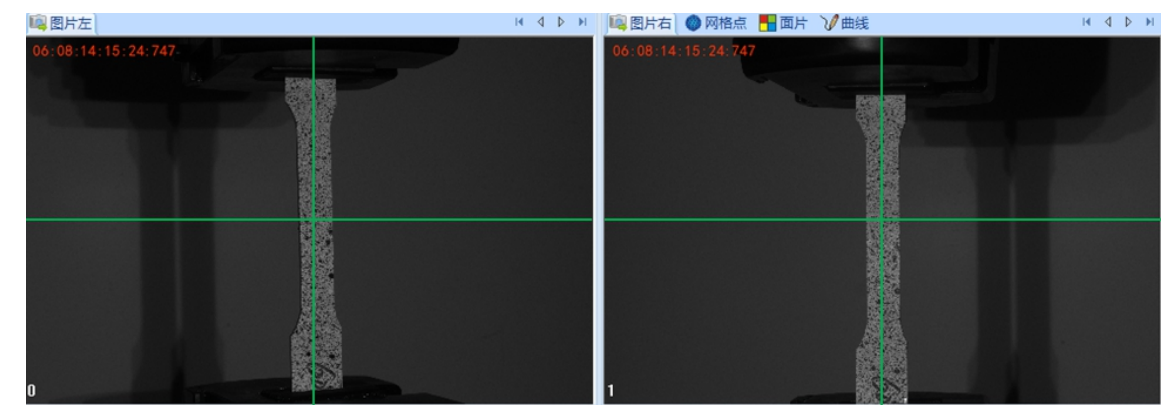

图 9-5 校正十字中心线效果

### 9.4 数据采集

在控制模式下,右上角的设备菜单中,进行采集控制参数的设置。

| 设备     |          |          |  |  |  |  |
|--------|----------|----------|--|--|--|--|
| 项目     |          | 数值       |  |  |  |  |
| $\Box$ | 相机控制     |          |  |  |  |  |
|        | 相机列表     |          |  |  |  |  |
|        | 指令模式     | 所有设备     |  |  |  |  |
|        | 增益       | $\theta$ |  |  |  |  |
|        | 快门       | $\Omega$ |  |  |  |  |
|        | 触发模式     | 硬触发      |  |  |  |  |
|        | 触发间隔[ms] | 50       |  |  |  |  |
| F.     | 采集控制     |          |  |  |  |  |
|        | 采集模式     | 高速采集     |  |  |  |  |
|        | 约束采集帧数   | False    |  |  |  |  |
|        | 采集帧数     | $\Omega$ |  |  |  |  |
|        | 开启采集采样   | False    |  |  |  |  |
|        | 采集采样间隔   | O        |  |  |  |  |
|        | 使用内存缓存   | False    |  |  |  |  |
|        | 显示采集的状态  | True     |  |  |  |  |
|        | 实时计算     | False    |  |  |  |  |
|        | 接受外部控制   | False    |  |  |  |  |
|        | 外部设备同步   | False    |  |  |  |  |
|        |          |          |  |  |  |  |

图 9-6 采集设置

- 相机列表:显示在工程参数里输入的所有相机,在下拉列表里选择。
- 指令模式:可选当前设备和所有设备,表示对所选设备进行设置。
- 快门:相机芯片记录图像所需的时间。快门时间设置不好可能导致感光不足(快门时间过短)或者过度曝光 (快门时间过长)。测量过程中要求光照均匀、光强适中,在相机快门时间较短时也能充分曝光。最长和最短 快门时间取决于采用的相机和被测试件的移动速度;
- 增益:摄像头的增益,两个相机的增益尽量保持一致。非特殊用途,建议增益均设置为最小值,以减少图像 噪声;
- 触发模式:指相机采集时的信号触发方式。包括软触发,硬触发,连续采集,连续方波。
- 采集帧数:在 "约束采集帧数"设置为"True",可以设置最大采集图像数目;
- 实时显示已采集状态:设置为"True"时,每采集一个状态,图片都会在工程区中实时显示。否则是采集完 成之后再显示所有状态;
- 实时计算:每采集一个状态就计算一个状态;
- 使用内存缓存: 先将图片存入计算机缓存中。图片的存储和采集在两个不同的线程中完成, 互补干扰。可提 高采集速度;
- 外部控制:与拉伸试验机保持一致,选择之后,系统根据试验机的运作自动开始/停止采集; 采集设置完成后,进行数据采集,如图 9-7 所示:

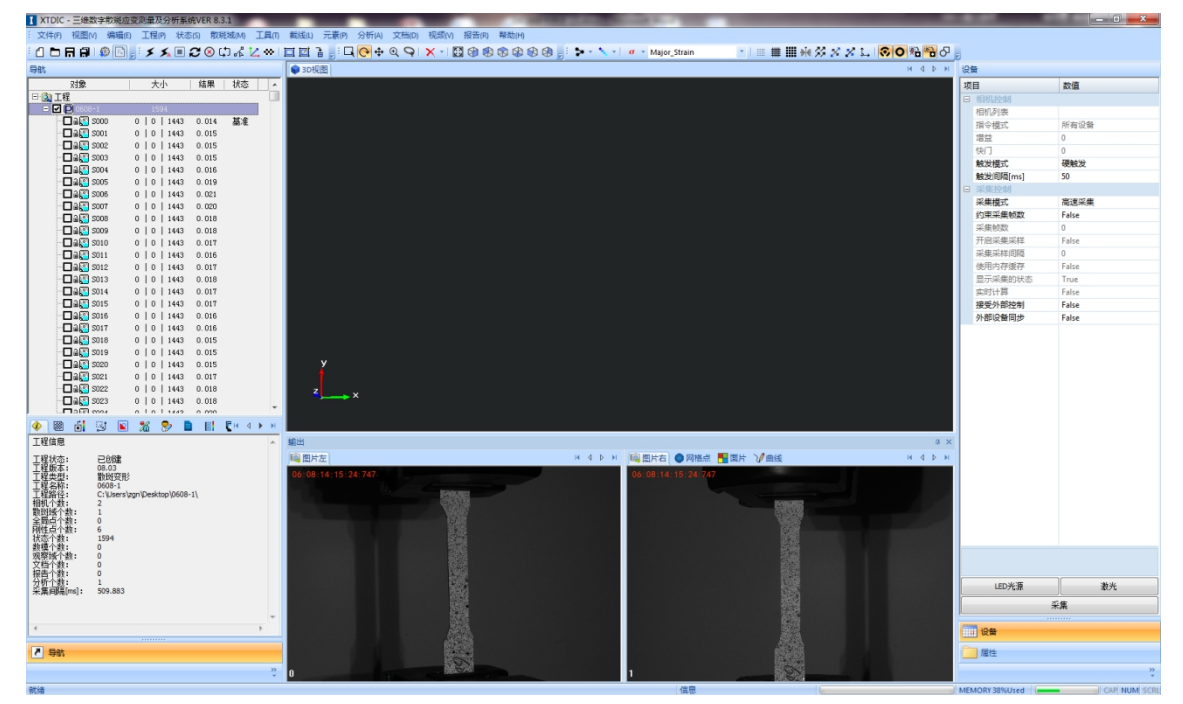

图 9-7 采集窗口

# 9.5 工程计算

9.5.1 创建散斑域

点击快捷菜单中的<mark>| </mark>图标或在 "散斑域"菜单栏下选择"创建",标记和定义计算区域。单击 <mark>,</mark> > , 将 一个相机添加到计算使用框中。如果所有相机均参与计算,则单击 2>2 如图 9-8 所示:

默认的框选模式为:自由框选,在此模式下能满足一般的散斑计算所需的区域形状。为了满足不同形状的计算 需求,本系统提供了三种区域选择模式:自由框选、矩形域和任意四边形域。(本册详解自由框选)

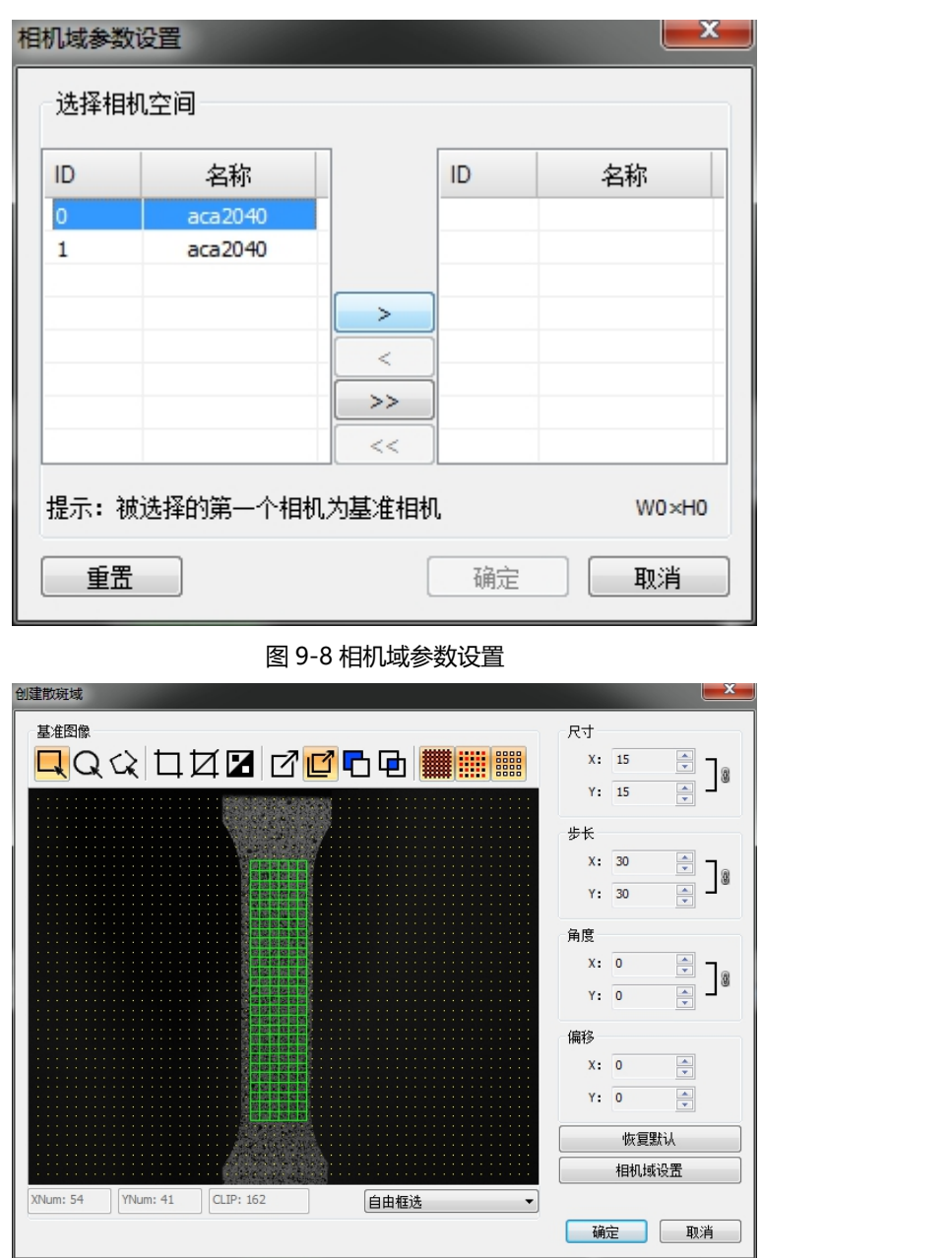

图 9-9 计算区域选择对话框

> 自由框选:单击确定之后会弹出创建散斑域对话框,设置好确定的参数或者面片区域类型,按下鼠标左键, 在视图区中合适的位置移动鼠标,即会选中相应区域作为面片区域;单击"确定"完成面片的创建。如图 9-9 所示。

此模式下,工具栏可用,各图标说明如下:

- 【■ Q < x: 选择面片区域的形状, 依次分别为矩形、圆形、任意形状;
- 口口口 : 选取部分的方式, 依次分别为: 全选、全部清除、反向选择;
- 2021 【2022】「白山」<br>● 2021年文新建多个面片区域时,互相之间的关系,依次分别为:新建一个选区、添加到选区、 从选区中减去、求选区的交叉部分;
- <sup>||||||||||||||||||||||</sup>:在对话框视图部分显示的内容,分别为: 显示备选节点、抽样显示、显示被框选面片。
- > 矩形域: 按住 Ctrl+鼠标左键, 在图片区被测物上拖动出一个矩形; 在拖出的矩形区域内部双击鼠标左键 (会 出现绿色的面片),单击"确定"。
- > 任意四边形域: 按住 Ctrl+鼠标左键, 在图片区被测物上拖动出一个四边形;

注意:对于每一个有效的面片,在计算之后会得到一个测量点的信息。因此,面片参数对于应变计算非常重要。为 了提高计算的速度和匹配的精度,在面片计算前首先要创建种子点。种子点对应于所有状态下的同一面片,是面片 计算的基础。

表 9- 1

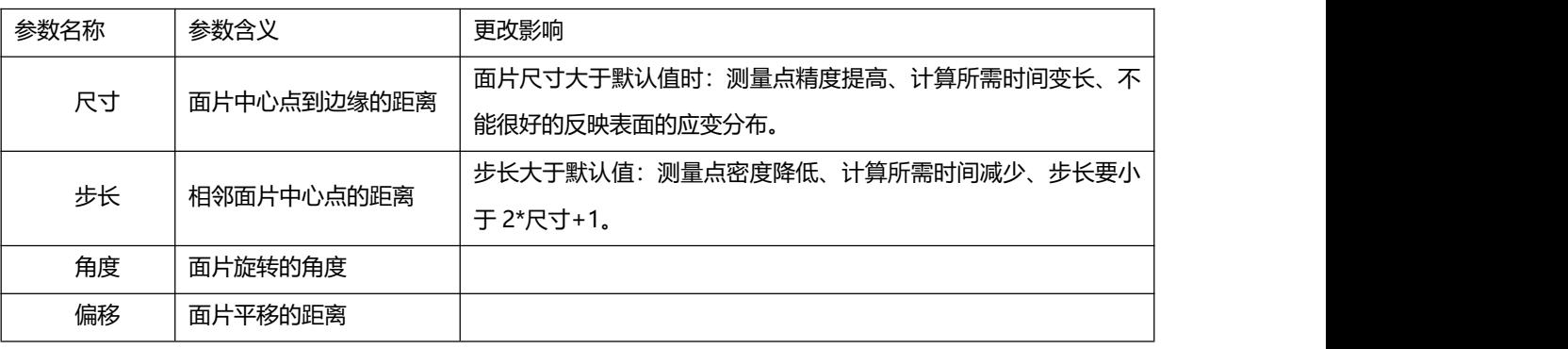

注意:

- 步长和尺寸大小的修改只能通过单击参数编辑框右侧的 → 进行修改,单击 <sup>B</sup> 图标,可以选择表示 X/Y 方 向参数是否同时修改;
- 框选模式为矩形域或者任意四边形域的时候,工具栏中的图标以及角度和偏移两个参数也不可用;
- 对已有面片进行修改时,可单击"散斑域"→ "编辑修改"或者单击工具栏 <sup>[2]</sup>,弹出编辑修改对话框, 面片 的修改和编辑参照面片创建第二步。
- 9.5.2 添加种子点

种子点对应于所有状态下的同一面片,是面片计算的基础。

1) 基准状态的种子点选取

点击菜单"散斑域"→ "种子点"或者单击工具栏上 <sup>直</sup>, 会弹出种子点的创建与修改对话框。此时, 按住 Ctrl 键,在图片区显示的面片区域上合适的位置单击鼠标左键,种子点成功选取之后图片区和种子点创建与修改对话框 如图 9-10 所示:

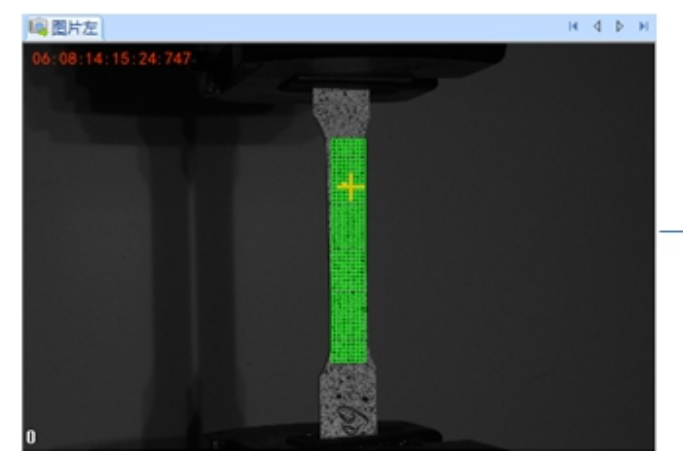

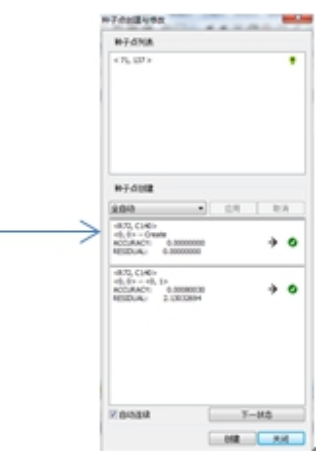

图 9-10 种子点选择

- 2) 其它状态的种子点生成
- 自动连续:是否自动连续计算非基准状态的种子点。

● 下一状态:单击一次,计算当前状态的下一个状态的种子点。如果勾选了"自动连续",则是计算其它所有非 基准状态的种子点。

9.5.3 计算

1) 自动计算

种子点创建完成之后,单击"工程"→"自动计算"或击快捷方式 开始计算,自动计算工程中的所有图片, 计算完成之后如图 9-11 所示。

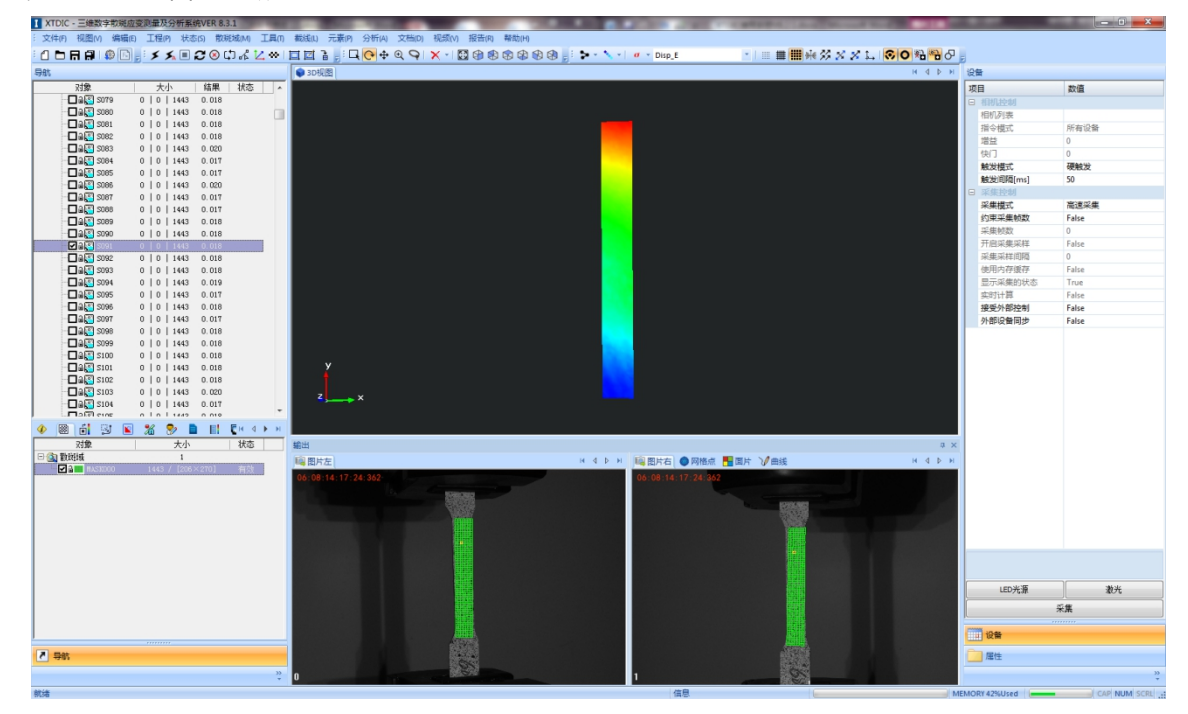

图 9-11 计算结果显示

2) 自定义计算

单击"工程"→"自定义计算"或点击<sup>≤</sup>▲,会弹出自定义计算对话框,如图 9-12 所示。

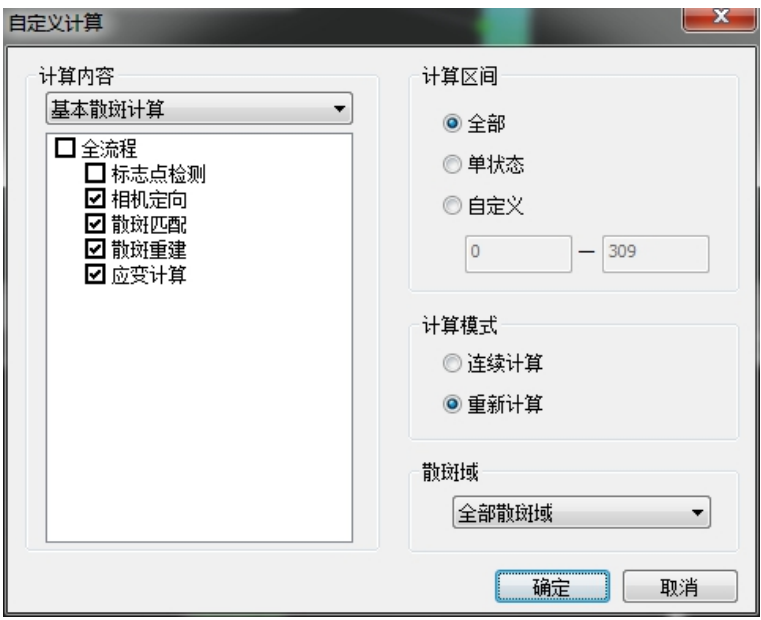

图 9-12 自定义计算

在自定义计算对话框中可以设置计算步骤,有标志点检测、相机定向、散斑匹配、散斑重建、应变计算五个过 程。可以选择执行其中一部分计算,但是除了标志点检测后续计算只能在前期计算已完成的基础上才能完成。

- 在自定义计算对话框中可以设置计算步骤, 有标志点检测、相机定向、散斑匹配、散斑重建、应变计算五个 过程。可以选择执行其中一部分计算,但是除了标志点检测后续计算只能在前期计算已完成的基础上才能完 成。
- 计算区间:可以设置需要计算的状态。
- 计算模式: 有连续计算和重新计算两种。连续计算用于已完成工程一部分计算以后, 需要继续计算图像时, 可以选择连续计算,此时会在已计算出的参考点基础上继续进行。
- 散斑域:选择需要计算的散斑域(当前散斑域或者全部散斑域)。
- 注意:尽量在连续变形小的区域内选择种子点,如果变形过程中出现断裂,断裂之后只能计算出含有种子点 区域内的变形,此时可以在未计算出的区域内再添加一个种子点重新计算。

注意:尽量在连续变形小的区域内选择种子点,如果变形过程中出现断裂,断裂之后只能计算出含有种子点区域内 的变形,此时可以在未计算出的区域内再添加一个种子点重新计算。

### 9.6 数据分析

用户可以系统提供的功能,进行数据编辑,获得所需要的数据。

- 9.6.1 分析
- 1) 分析的创建

分析用于测量各种三维点、元素之间的距离、角度等在各个状态下的变形。点击菜单"分析"可以看到不同种 类分析的子菜单,如 9-13 所示。分析是基于三维点和所创建的元素的,其中除了编辑点之外,所用到的三维点和 元素均通过 Ctrl+鼠标左键在三维显示空间进行选择。下面以"点-点距离"分析做详解, 如图 9-14 所示。

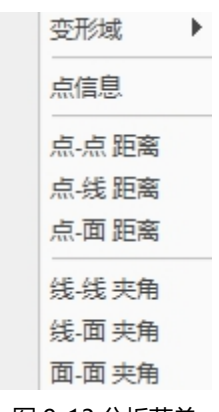

图 9-13 分析菜单

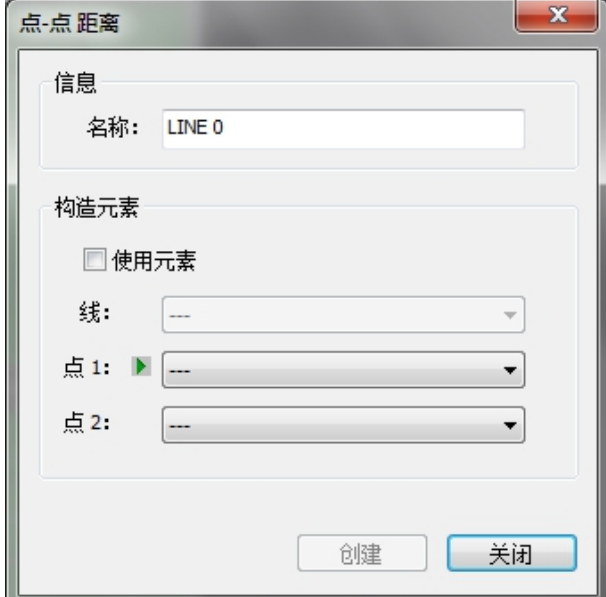

#### 图 9-14 点-点距离对话框

勾选"使用元素",利用已经创建的元素来确定所要测量的点,取消"使用元素",通过 Ctrl+鼠标左键选点或 者编辑点的方式来确定所要测量的点。确定了所需要测量的点之后,三维显示空间就会出现该尺寸的预览,点击"创 建"确认该分析,点击"关闭"取消分析。

创建分析后,三维显示区会列出分析的标签,显示该分析在当前状态和基准状态的数值。在工程导航栏下选择 其他状态时,显示区实施更新其他状态下的数据。注意:分析创建完成后,会在软件界面左下角区域内的信息区内 显示。选择 <sup>% 1</sup>页面即分析信息区。该信息区内显示所有已创建的分析类型。选中某一分析,点击鼠标右键会显示 编辑菜单,可以在该菜单内进行删除创建,设置分析及分析标签的显示隐藏,当分析列表前方的小锁图标闭合时, 表示该分析在三维显示区被隐藏;

右击分析对象"属性编辑",弹出编辑对话框,可以对分析的名称,绘制属性及模板等信息进行修改,完成之 后点击"确认"按钮即可更新。

#### 9.7 分析数据显示

除了在三维显示区内显示,系统也可以将分析数据以 txt 或者 xls 的格式输出。右击分析对象显示"输出数据" 菜单,弹出选择对话框,选择文件的保存路径和名称。输出项中"外部设备数据"表示输出拉伸试验机中相关的应 力数据,"相关点所有数据"表示分析元素相关的三维坐标,距离,应变等数据。设置好相关参数后,点击"确认

#### 按钮",会在对应路径下输出所有状态下该分析的相关数据。

系统也可以将分析数据绘制曲线在数据输出区显示,右击分析对象显示"绘制曲线"菜单,此时在软件右下角 打开"曲线"页面,会出现图 9-15 分析曲线显示区。在曲线上点击鼠标右键可以对曲线的横纵轴显示类型进行设 置,曲线中垂直的红色线条表示当前状态在曲线中的位置,变换其他状态时,红线会自动的切换到所在位置。

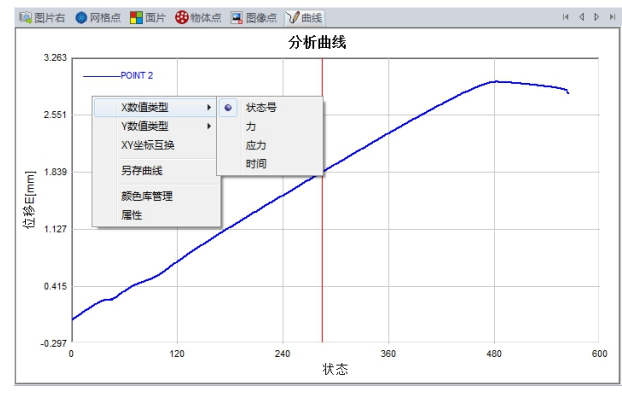

图 9-15 分析曲线显示

#### 注意:分析曲线区域右击可以更改曲线的横纵坐标。

### 9.8 数据输出

工程计算完成之后,可以将计算数据和显示图像等以文档,视频和报告的形式输出,便于记录和保存。

### 9.8.1 文档输出

文档命令可以将软件显示区进行截图并保存。点击菜单"文档"→"屏幕截图",系统默认将三维显示区进行 截图浏览,用户也可以在视图选择区内选择需要保存的视图区域。包括三维显示区,二维左右图像区,二维曲线区, 和 FLD 图像区。并可以对图像的名称和存放路径进行编辑。用户也可以在信息头栏内编辑截图信息,信息会输出 到报告中。

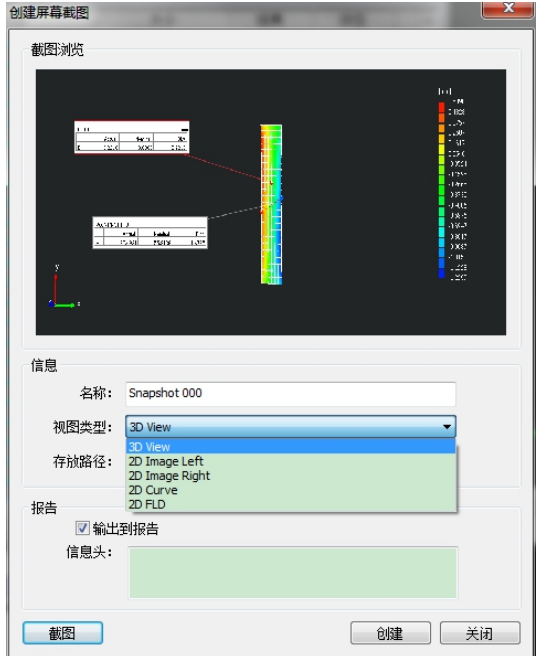

图 9-16 创建屏幕截图窗口

打开截图对话框系统会自动捕捉屏幕图像,此时可以在要截取的区域滑动鼠标滚轮调节视图大小,然后点击

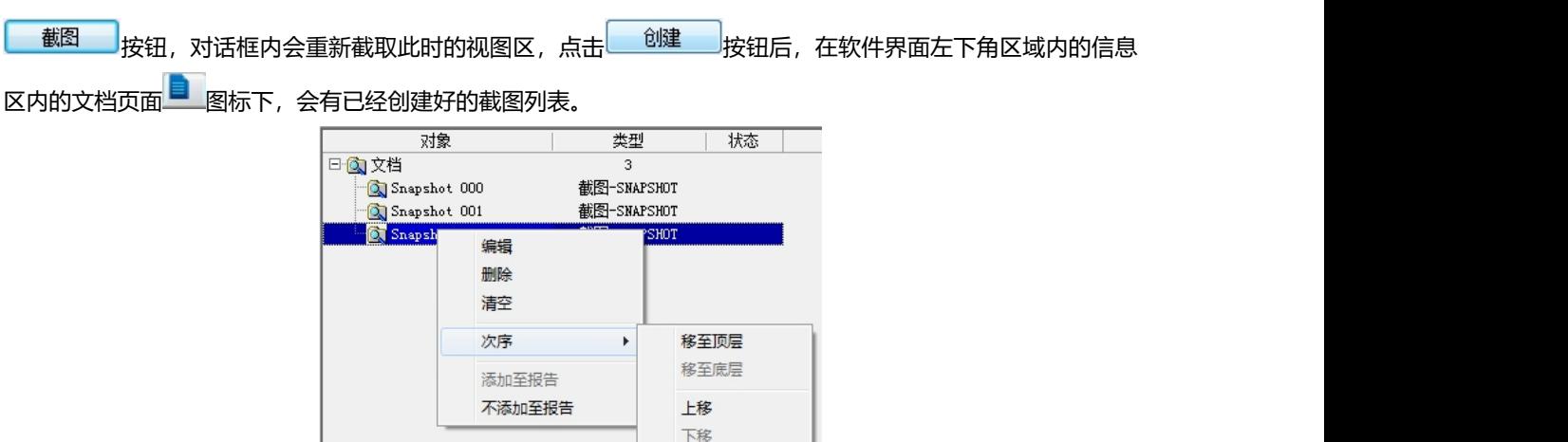

DIC 三维全场应变测量系统使用手册

## 图 9-17 截图信息编辑

┚

选择某一具体截图,单机鼠标右键,可对截图的信息进行编辑,删除等操作。

- 编辑:可修改截图名称和信息头内容;
- 删除:删除掉该截图;
- 清空:删除掉所有截图;
- 次序:调节截图列表顺序;
- 添加至报告/不添加至报告:在报告中是否输出该截图。
- 9.8.2 视频输出

创建图像序列输出视频。点击菜单"视频"→"创建图像序列",在视图选择区内选择需要创建的视图区域。 包括三维显示区,二维左右图像区,二维曲线区和 FLD 图像区。点击 <sup>创建</sup> 按钮,此时在软件界面左下角区 域内的信息区内 页面的图像序列页面,会有已经创建好的图像序列名。 然后点击 按钮,弹出回放 设置对话框,可以选择从首状态开始回放和从当前状态开始回放,点击确定按钮之后,对话框内的图像预览区会逐 次显示每个状态下的视图并将该图像保存在存放路径之下,图像个数栏内会显示已经创建好的图像个数,若需要停 止创建,则可以<del>点击 停止 按钮</del>。

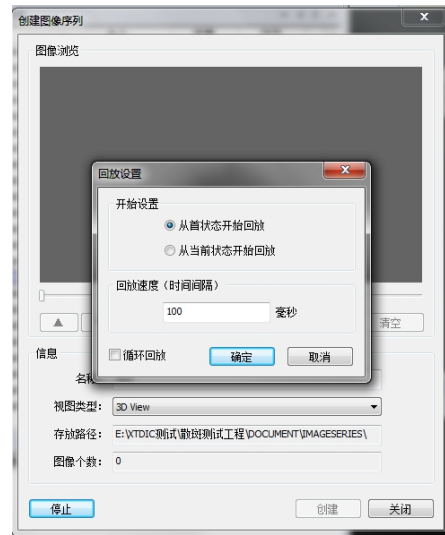

图 9-18 图像序列设置

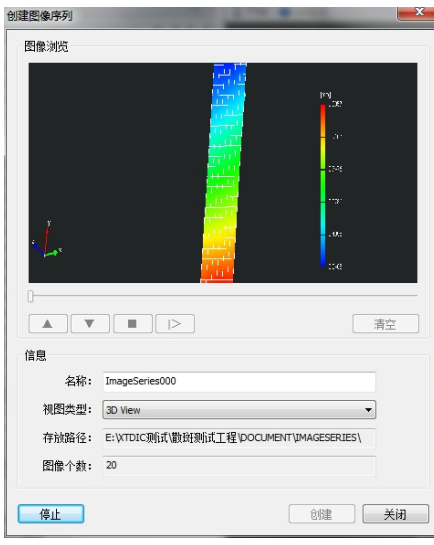

图 9-19 生成图像序列

图像序列创建完成之后,在信息栏内选择该序列,点击鼠标右键,可以对其进行编辑删除操作。选择"生成视 频",弹出视频设置窗口,可以修改视频名称和帧率,目前支持.AVI 格式视频。点击"确定"按钮,会在图像序列 的保存路径下生成视屏 @ ImageSeries000.avi

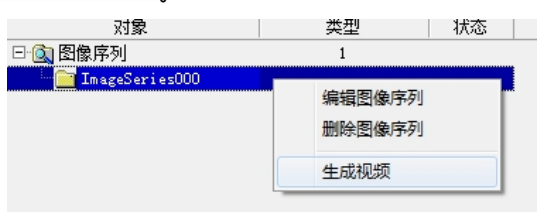

#### 图 9-20 图像序列编辑菜单

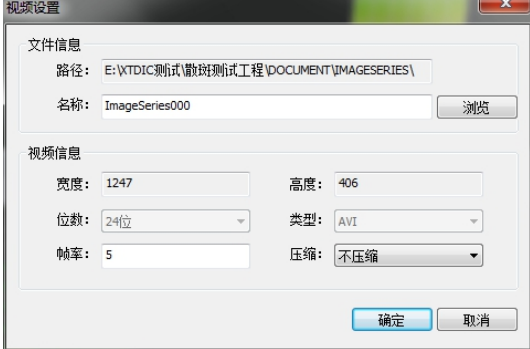

图 9-21 视频设置窗口

9.8.3 报告输出

将创建好的分析信息,变形域信息,和文档视图内容以报告形式输出。点击菜单"报告"→"创建报告",弹 出对话框图 10-12 创建报告, 可以选择是否插入分析, 变形域和视图, 可修改报告名称, 并对报告的时间, 内容 等关键词进行编辑。编辑完成之后点击"创建"按钮,在软件界面左下角区域内的信息区内 **(4)**图标下的报告页面, 会有已经创建好的报告列表。选择某一个报告名,单击鼠标右键会显示报告控制菜单,可以对报告进行编辑删除操 所。点击"输出报告", 编辑报告名称和保存路径, 系统会输出 word 格式的报告。

报告会输出工程下创建的所有元素分析,变形域和视图信息,从第一个状态开始,依次显示所有分析下元素点 的 ID,坐标,位移和偏差信息等,以及变形域内点在所有状态下的详细信息,最后输出创建成功的截图。

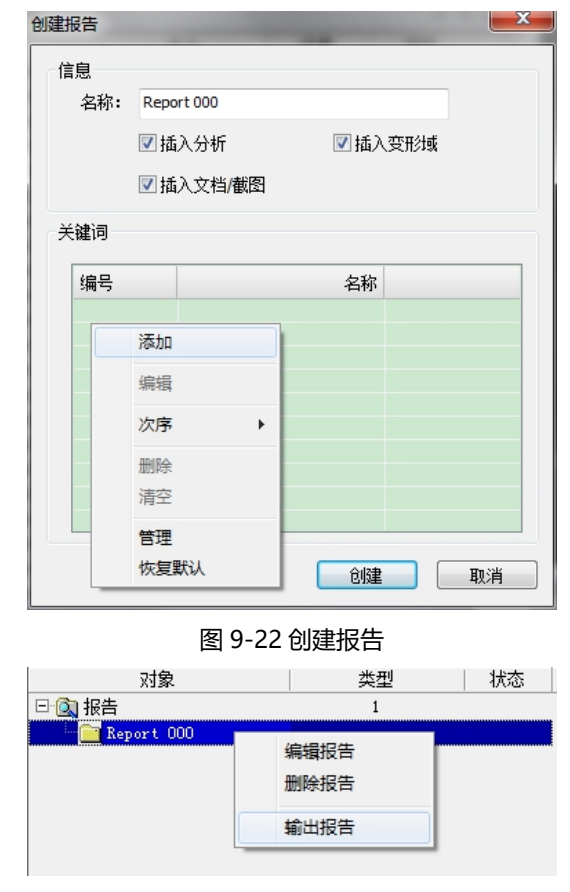

DIC 三维全场应变测量系统使用手册

图 9-23 输出报告

9.8.4 输出数据

将每个散斑网格点,标志物体点或者截线点的详细应变数据输出到 Excel 文档中。点击菜单"报告"→ "输出 数据",弹出对话框如图 9-24 数据输出窗口。

在对话框中选择输出点类型,通过按钮 3 选择输出的应变数据类型,也可以勾选应变方向和变形梯度, 在状态栏在和散斑域内选择需要输出的内容,也可以自定义状态区间输入状态 ID 值, 输入时可以用逗号, 分号, 连接号分割 ID 值, 例如: 1, 3; 10-50。

勾选 仅输出选择项 时, 表示只输出在三维显示区内已选择的点。

编辑文件信息,点击"输出",提示"导出完毕"后在保存路径下后缀为 xls 的文档,打开该文档查看数据时, 每一个 sheet 页代表一个状态下所有点的应变信息, 输出多少个状态就有多少个 sheet 页面。

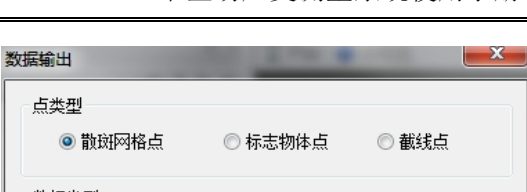

DIC 三维全场应变测量系统使用手册

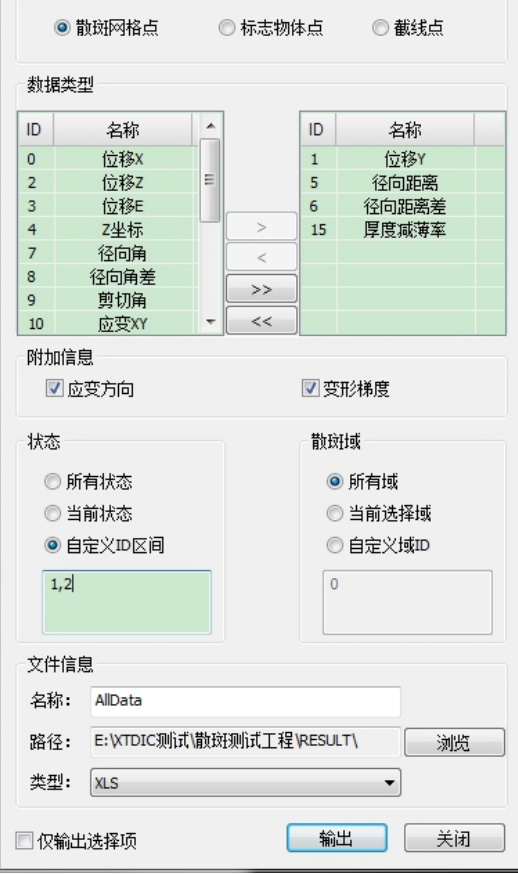

图 9-24 数据输出窗口

### 9.8.5 工程数据输出

输出工程下所有的散斑域内各个状态的应变数据最大、最小、平均值,以及所有变形域内各个状态下的最大、 最小、平均位移值。点击菜单"报告"→ "输出工程数据", 弹出对话框如图 9-25。

在对话框中选择输出数据类型,通过按钮 → 进行编辑,也可以勾选附加信息,在状态栏在和散斑域内选 择需要输出的内容, 也可以自定义状态区间输入状态 ID 值, 输入时可以用逗号, 分号, 连接号分割 ID 值, 例如: 1,3;10-50。

编辑文件信息。点击"输出", 提示"导出完毕"后在保存路径下后缀为 xls 的文档。

打开该文档查看数据时,每一个 sheet 页表示一个散斑域或者变形域下的所有数据信息。页内每一行表示一个 状态下数据信息。

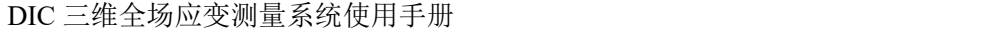

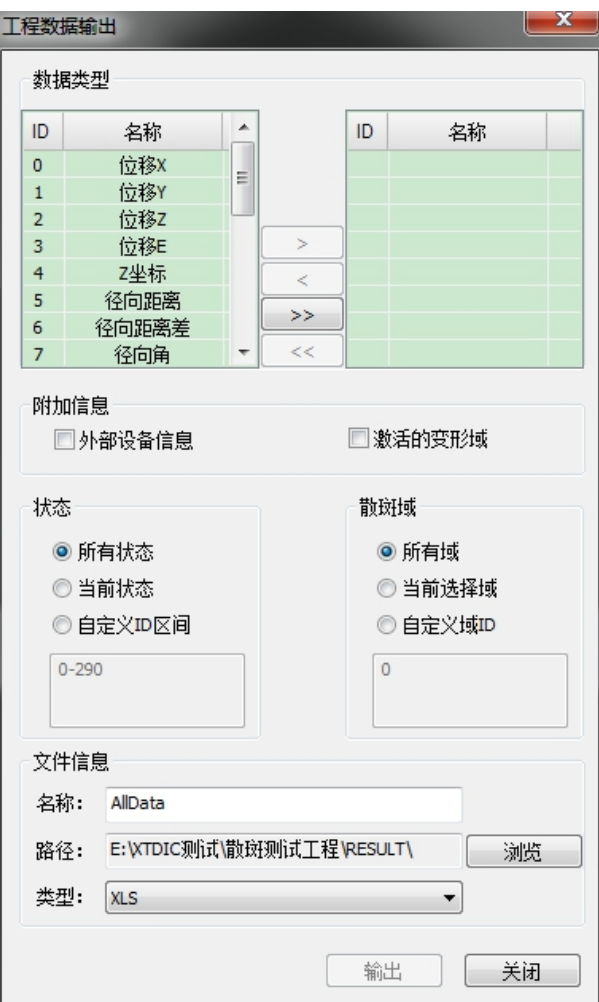

图 9-25 工程数据输出窗口

9.9 常见问题解决办法

9.9.1 相机打不开

1. 硬件检查:

检查相机的数据传输线(网线或 USB 线)是否连接无误,与电脑连接的数据交换网线是否连接无误。

- 2. 软件检查
- 查看相机自带软件 ,相机列表中是否已识别两个相机的 SN 号;
- 检查 DIC 软件相机设置中的 SN 号和相机分辨率输入是否有误;
- 可能是相机 IP 地址冲突, 在相机自带软件中修改相机的 IP 地址, IP 的前两个 IP 段应相同, 后两个 IP 段不都 相同即可(单网口)。

### DIC 三维全场应变测量系统使用手册

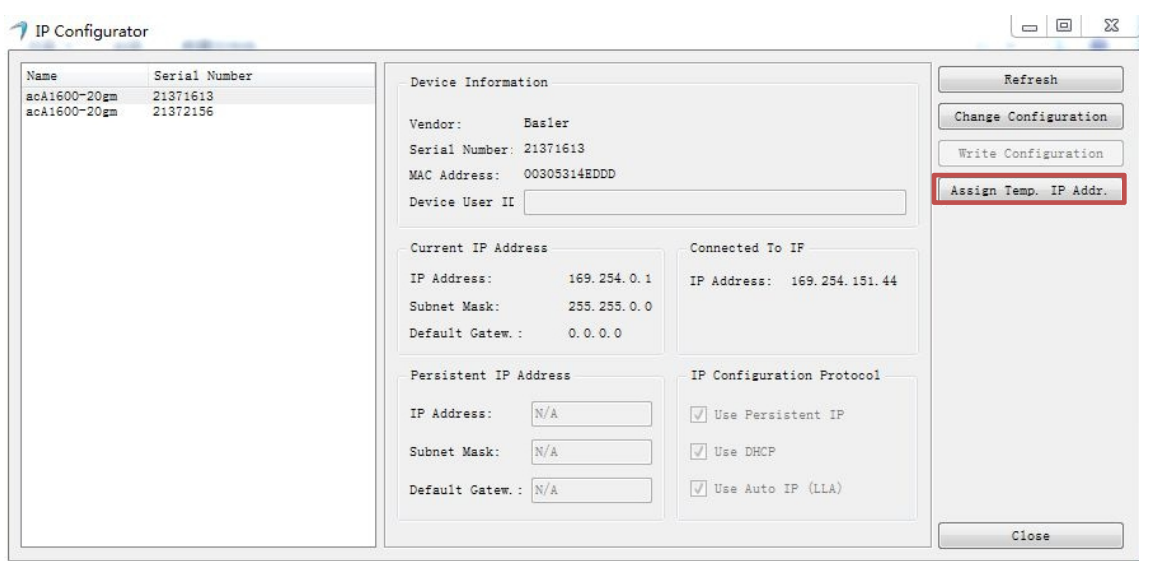

图 9-13 相机 IP 查看

#### 注意:IP 设置是红色框圈出的命令,保证后面两位数字不相同即可。

### 9.9.2 种子点匹配问题

- 1. 无法自动匹配的解决办法:
- 在右相机输出窗口中找到相同位置, 按住 Ctrl 手动选取种子点;
- 2. 匹配位置错误或无法匹配的解决办法。
- 将相机重新标定,无需重新建立工程,标定后接着计算。
- 打开工程参数修改 "测量参数"菜单下的 "极限匹配阀值",使其数值大于默认值;
- 将"固定点搜索参数"里的项目数值适当调大。

9.9.3 散斑域缺失问题

- 尝试添加多个种子点;
- 调小网格完整率;
- 散斑喷涂颗粒不均匀,大小差别过大,一般调大网格尺寸或选择散斑均匀区域计算;
- 散斑域网格大小不合适,可根据被测区域散斑大小适当的调整网格尺寸大小。

10 其他功能介绍

### 10.1 实时计算功能

本系统支持实时计算,即采集图像的同时计算并显示应变结果。实时计算的设置步骤为:

- 1) 首先拍摄变形前的一组状态设为基准状态。
- 2) 在基准状态上设置散斑域并添加种子点。
- 3) 点击图标 > 计算出第一组状态结果。
- 4) 将工程切换到控制模式下,在相机控制界面设置采集参数并选择"实时计算",此时启动变形过程,点击"采 集"按钮,此时系统会一边采集变形状态,一边在三维显示区内显示已创建散斑域的变形过程。

#### 10.2 显示和编辑计算结果

#### 10.2.1 显示内容与模式

1) 显示内容

完成应变计算后,软件能够以三维彩色视图的形式将计算结果可视化显示。显示内容包括两部分:散斑域的可 视化显示和色谱栏的显示。计算结果见表

表 10-1

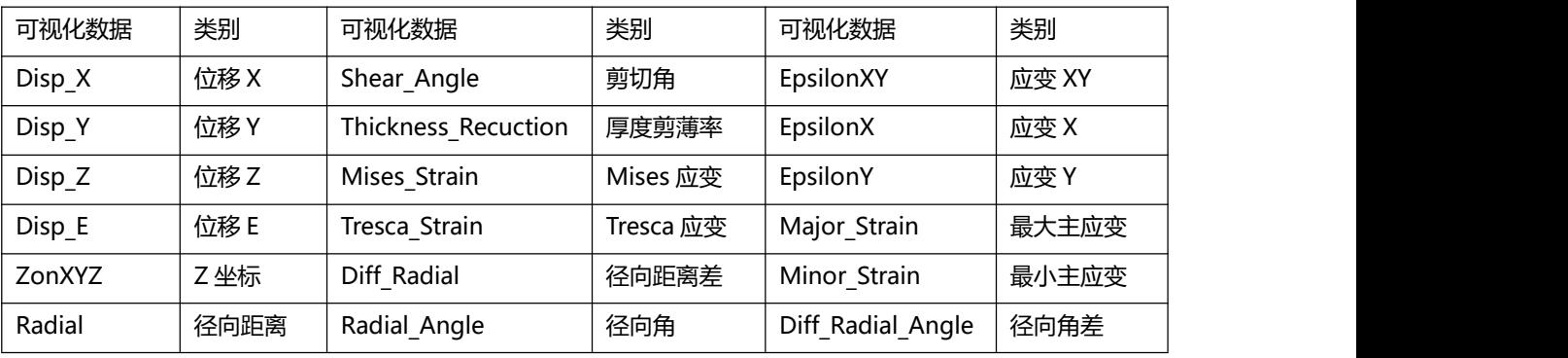

 显示结果:不同计算结果的切换可以通过工具栏上的编辑框 或者在 3D 视图区单 击鼠标右键→ "应变数据类型" 中进行选择;

- 应变类型:应变包括工程应变、真实应变、格林应变三种类型,可以单击工具栏上的图标 或者在 3D 视 图区单击鼠标右键→"应变数据模式"更改显示;
- 显示型式: 计算得到的每一变形状态的位移、应变等信息可以以点、网格、曲面的形式显示, 还可以显示变 形的方向、变形场的等势线、应变方向、局部坐标系。通过单击工具栏上的图标修改 3D 视图的显示内容,  $\blacksquare$   $\blacksquare$   $\blacksquare$   $\mathcal{H}$   $\mathcal{H}$   $\mathcal{N}$   $\mathcal{N}$   $\mathcal{L}$

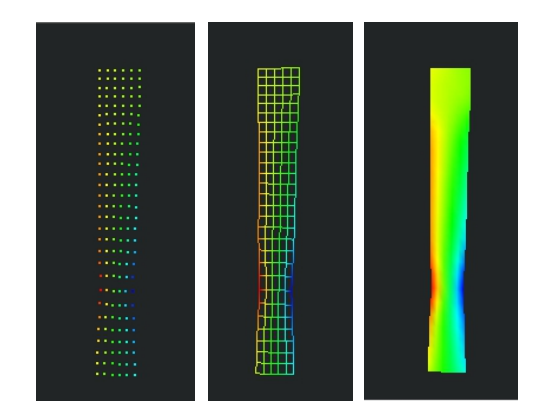

图 10-1 可视化结果显示

### 10.3 数据后处理

通过在工具菜单下的命令可以对计算出来的数据进行后处理,一般在计算完成后,由于散斑喷涂等影响,使 得计算不完整或需要平滑处理的,当更改计算参数也不能将数据计算的完整时,可以使用工具菜单下的相应命令进 行计算结果的后处理。

10.3.1 插值补洞

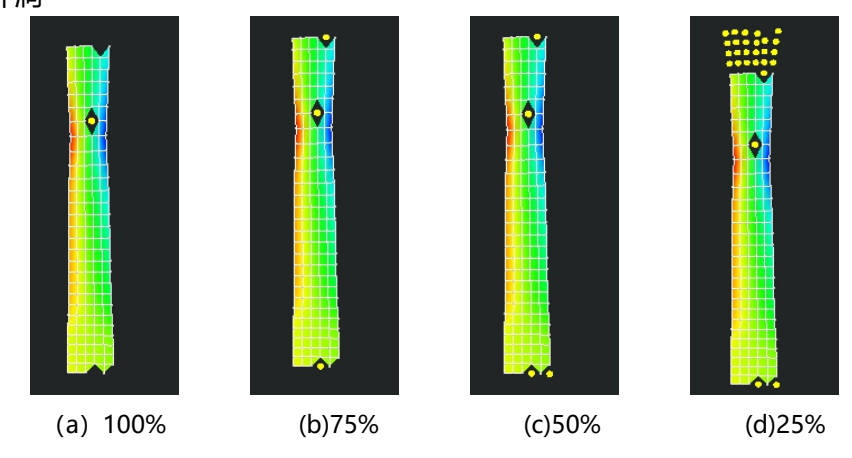

图 10-2 不同孔洞完整率插值效果

### 10.3.2 平滑滤波

单击"工具"→"平滑滤波",会弹出平滑滤波对话框(各参数设置详见 9-4),设置好参数之后单击"应用" 即可。如果需要恢复到滤波之前的结果,单击"恢复"。

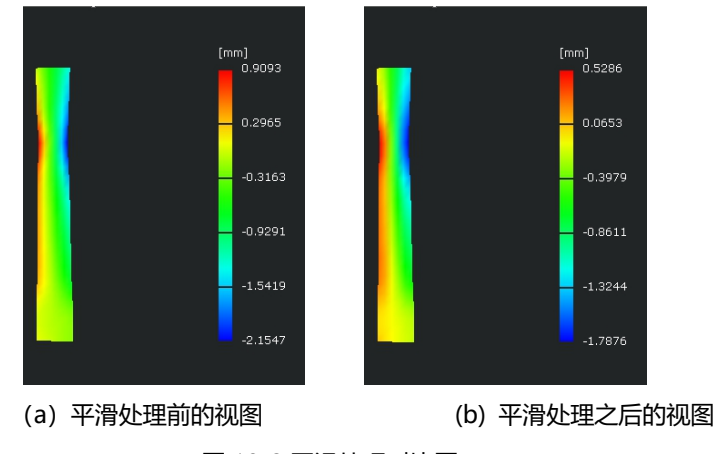

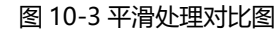

注意: 通过平滑处理可以减少不必要的噪声, 平滑功能不会改变三维点的坐标值, 此功能只影响变形计算的结果。

# 11 重要参数详解

采集设置可以定义系统使用的采集卡类型,采集属性,以及配套实验机的串口信息等参数。

表 11-1

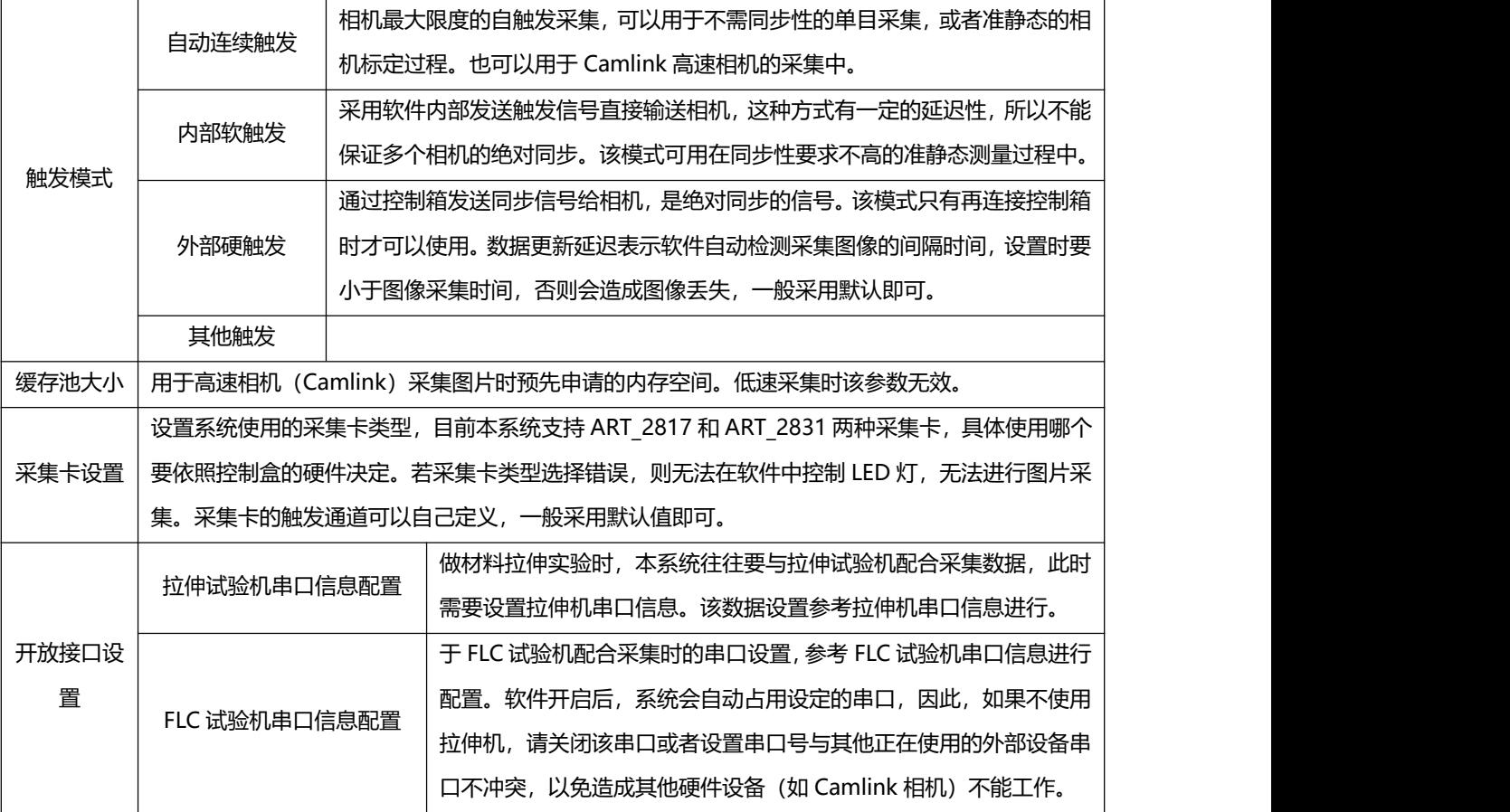

注意: 高级设置针对使用多个相机进行图像采集时, 用于图像检测的 CPU 个数进行设置。系统可以自动检测 出电脑上 CPU 的总个数,用户可以设置使用多少个 CPU 进行检测计算。默认使用当前 CPU 个数减 1,预留 1 个 核。多于相机个数的 CPU 设置是不起作用的。

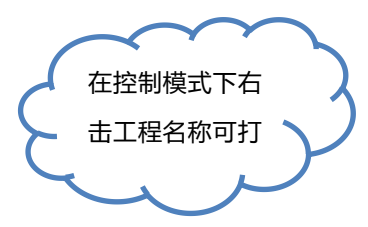

11.1 工程参数设置

工程参数设置是对建立的某一个具体工程的图像资源,标志点检测,散斑匹配等参数进行具体设置,便于准确 快速的计算出结果。工程参数可以在新建工程时设置,新建工程时选择"启动工程参数初始化设置",会自动弹出 参数设置对话框,也可以在建立工程成功之后,选择菜单"工程"→"工程参数"进行修改。系统会自动给出工程 参数默认的参考值,在实际应用过程中,除了必须设置相机参数,其他值可以使用默认值,也可根据现场试验情况 进行修改。

#### 11.1.1 工程类型

本系统支持三种工程的计算,包括基本散斑工程,兼容动态变形,兼容轨迹姿态工程。其中,兼容动态变形工 程可同时计算散斑和动态变形,兼容轨迹姿态可同时计算散斑,动态变形以及轨迹姿态。具体工程类型在建立工程 时选择。

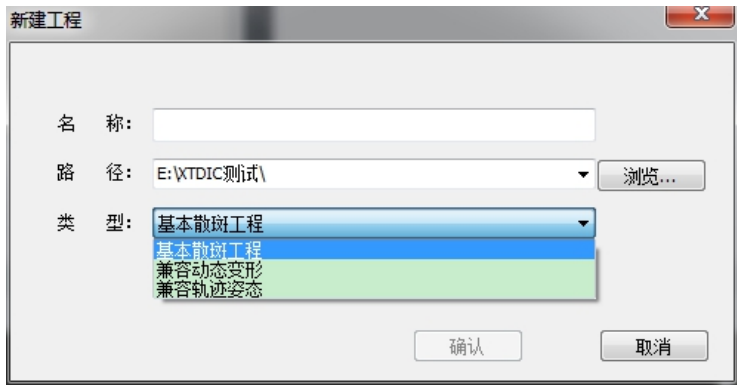

图 11- 1 工程类型选择

- 基本散斑工程计算项目按流程为:相机定向,散斑匹配,散斑重建,和应变计算。标志点检测仅仅在需 要实时反定向相机时候会进行,系统会自动进行筛选。
- 兼容动态变形工程下计算项目按流程为:标志点检测,相机定向,三维重建,跟踪匹配,变形分析,散 斑匹配, 散斑重建, 和应变计算。
- 兼容轨迹姿态工程下计算项目按流程为:标志点检测,相机定向,三维重建,跟踪匹配,轨迹姿态,变 形分析,散斑匹配,散斑重建,和应变计算。

在具体类型工程下也可自定义设置计算项目,点击工具栏自定义设置图标 ^,出现图 11-2 对话框,选择设置 的工程类型,勾选需要计算的项目进行设置。

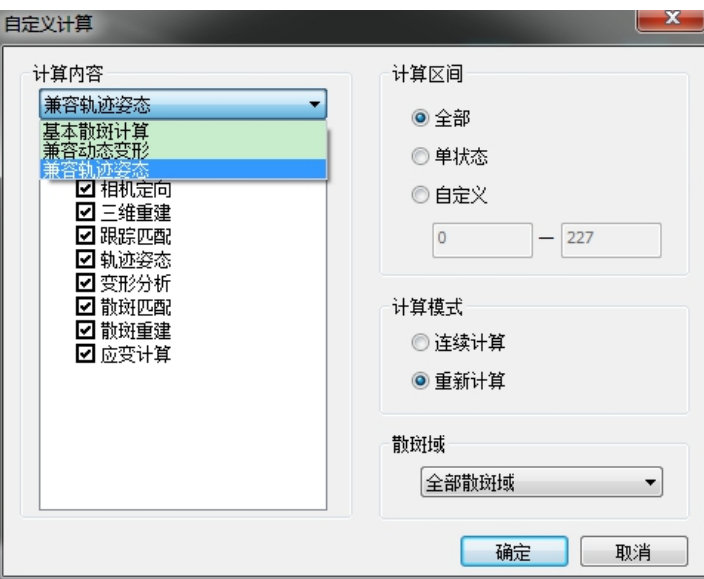

#### 图 11- 2 自定义计算设置

注意:自定义计算中的计算项目是按照计算流程排列的,对于基本散斑工程,如果相机标定未计算或者计算失 败,则无法继续散斑的计算,对于兼容动态变形或是兼容轨迹姿态工程,标志点检测与相机标定未计算或者计算失

#### 败,无法继续工程计算。

#### 11.1.2 图像资源设置

图像资源设置对相机和图像参数进行设置。某个工程下可以添加编辑相机参数,实时采集新的图片,也可以使 用已有的图像列表和相机标定参数。

#### 11.1.3 添加相机参数

如图 11-3 示, 首先在相机列表里编辑相机参数, 点击对话框中 ※ # ■ 按钮, 或者在属性框内点击右键选择 "添 加"菜单,弹出相机设置窗口。如图 11-4 示:

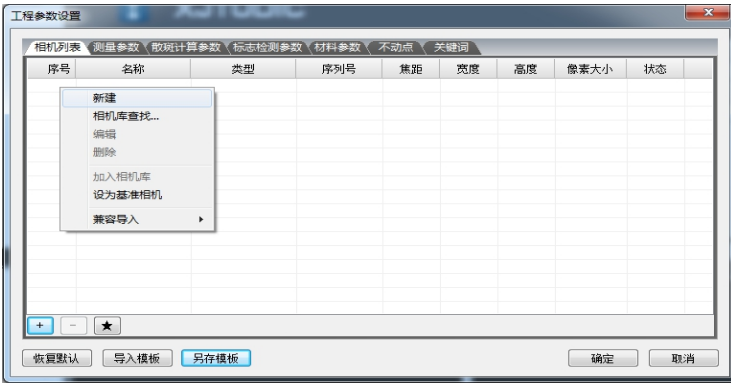

图 11-3 图像资源设置窗口

| 项目     |           | 数值                 |                          | F:<br>Dx:                      | 3636, 3636                 |               |  |
|--------|-----------|--------------------|--------------------------|--------------------------------|----------------------------|---------------|--|
|        | 状态        | Enable             | $\overline{\phantom{a}}$ | Dy:                            | 0.0000<br>0.0000           |               |  |
|        | 设备类型      | <b>BASLER_GIGE</b> | ۳                        | $K1$ :                         | $\circ$                    |               |  |
|        | 名称        | Camer1             |                          | K2:<br>K3:                     | $\circ$<br>$\Omega$        |               |  |
|        | 设备SN号     | 21281414           |                          | B1:                            | $\overline{0}$             |               |  |
|        | 镇头焦距      | 16,000000          |                          | <b>B2:</b><br>E1:              | $\Omega$<br>$\overline{0}$ |               |  |
|        | 相机像元尺寸    | 4.400000           | Ξ                        | E2:                            | $\Omega$                   |               |  |
|        | 幅面宽度 (像素) | 1624               |                          |                                |                            |               |  |
|        | 幅面高度(像素)  | 1236               |                          |                                |                            |               |  |
|        | 是否红外相机    | False              |                          |                                |                            |               |  |
| $\Box$ | 标定参数      |                    |                          |                                |                            |               |  |
|        | 内参模型      | 10参数               |                          |                                |                            |               |  |
|        | 畸变模型      | K123B12E12         |                          |                                |                            |               |  |
|        | 是否调整内参数   | True               |                          | $\mathbf{1}$<br>$\overline{0}$ | $\Omega$<br>$\blacksquare$ | $\Omega$<br>0 |  |
|        | 是否固定主点偏差  | False              |                          | $\Omega$                       | $\circ$                    | $\mathbf{1}$  |  |
| $\Box$ | 外参数配置     |                    | $\overline{\phantom{a}}$ | $\Omega$                       | $\Omega$                   | n             |  |
|        | 设备类型      |                    |                          |                                |                            |               |  |
|        | 选择相机的厂商类型 |                    |                          |                                |                            |               |  |

图 11-4 相机参数设置

在该对话框内输入相机的详细参数,对于该界面主要关注以下参数:

- 状态: 选择 Enable (即启用相机);
- 设备类型: 在下拉菜单中选择,根据实际硬件连接情况选择, 标准散斑系统配备的为"BASLER GIGE"型号 的相机, 即 BASLER 千兆网相机;
- 名称:用户自定义相机名称,不可同别的相机名称重复;
- 设备 SN 号: 每个相机唯一的序列标识, 必须输入正确, 否则无法打开相机;
- 相机幅面宽度/高度:标准散斑系统配备的 BASLER 相机为 1624/1236 像素。

此时可以参照**错误!未找到引用源。**中相机参数的查看方法,启动 Pylon Viewer 软件如图示,该软件显示了系 统连接的所有相机参数。如图 9-3, 点击新建或者编辑按钮, 选择相机类型, 输入相机序列号, 焦距, 幅面大小和 像元尺寸,点击"保存"之后点击"确认"按钮。再次编辑时可以在列表中查看到该相机参数。也可以选择点击"导 出",将相机参数导出到文件中,下次工程中若使用相同相机,可以直接导入文件。

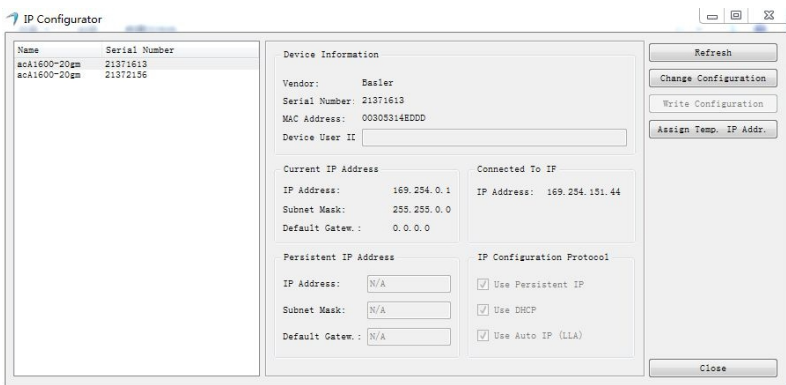

图 11-5 相机序列号查看

输入完成后,再次点击"添加",将所有相机的参数输入完成。双目系统下以左相机为基准相机,一般情况下 先输入左相机参数,会自动将第一个相机默认为基准相机。如果输入顺序搞错了,也可以选择某个相机,点击鼠标 右键,选择"设为基准"或者"取消基准"。

注意:相机参数必须输入正确,否则无法在工程中启用相机,甚至引起程序崩溃退出。

#### 11.1.4 标志点参数设置

标志点就是用于多视扫描自动拼接的坐标转换的,它实际上是一些贴在物体表面的圆点,分为编码点和非编码 点。基本散斑工程下不需要用到标志点。只在动态变形和轨迹姿态工程下设置。如图 11-6 图所示:

| 项目          | 数值             |  |
|-------------|----------------|--|
| □ 基本参数      |                |  |
| 检测种类        | 所有固点           |  |
| 检测模式        | 精确检测           |  |
| 编码位数        | 12位            |  |
| 颜色          | 黑底白点           |  |
| 最小半径[pixel] | $\overline{2}$ |  |
| 最大半径[pixel] | 100            |  |
| 椭圆质量[pixel] | 0.150000       |  |
| 检测强度        | 0.900000       |  |
| 圆度          | 2.000000       |  |
| 是否忽略指定ID    | Ealse          |  |
| 忽略IDs       |                |  |
|             |                |  |
|             |                |  |
|             |                |  |
|             |                |  |
|             |                |  |

图 11-6 标志点设置

- 颜色选择:目前可使用的标志点为白底黑点和黑底白点,可根据实际使用情况选择。
- 检测类型:可选择检测所有点,检测编码点和检测非编码点。
- 编码位数:针对编码点,具体根据实际使用选择。
- 最小半径:最小识别标志点半径,单位为像素,设置时需要根据实际使用的标志点大小选择。
- 最大半径:最大识别标志点半径,单位为像素,设置时需要根据实际使用的标志点大小选择。
- 椭圆质量:范围 (0-1), 该值为椭圆短轴比上长轴的值, 越接近 1 时, 表示越接近正圆形, 该值设置时根据 图片拍摄倾角,倾角越大,值应设置的越小。否则偏椭圆的标志点会检测不到。
- 检测强度:范围(0-1),越接近 1 时,表示图像黑白对比灰度值越大,标志点识别率越高。
- 忽略指定编码:在某些特定情况下,有些编码点无法被识别,需要忽略到这些点,一般不需要选择。
- 11.1.5 测量参数设置

测量参数对工程的计算过程中的相机计算模式, 变形分析参考模式, 图像固定点匹配参数等进行设置。

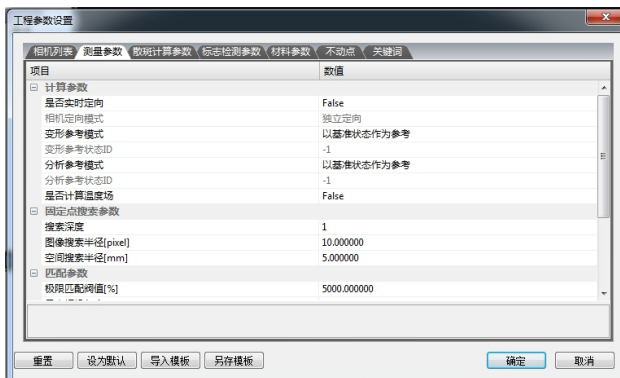

DIC 三维全场应变测量系统使用手册

#### 图 11- 3 测量参数设置窗口

- 实时定向:若图像采集过程中相机位置发生变化,则需要设置不动点,选择实时定向,在每一次图片采集时 通过固定点实时计算相机外参数,从而重建图像三维坐标。
- 相机定向模式: 选择实时定向后该参数才启用, 包括独立定向和相对定向两种模式。独立定向模式是通过每 个相机各自采集到的图片来计算各自的相机参数,相对定向模式:先通过某一个相机下的图片计算出该相机 的参数, 然后通过相机之间的相对关系来计算其他相机的参数。如果所有相机下都可以观察到固定点,采用 独立定向模式,如果只有某一个相机下观察到固定点,则可以采用相对定向模式。
- 变形参考模式:包括以基准状态为参考,以第一帧状态为参考和以上一帧状态为参考。定义了变形的相对值。 选择任一种参考模式时,则工程计算显示的变形值是相对于该模式的变形值 。
- 分析参考模式:定义了各个分析域下值的相对值。例如在某一状态下创建"点点距离分析",选择基准状态为 参考时,则会同时显示该状态下点距和基准状态下的点距以及差值 。
- 搜索深度:指相机定向过程中,固定点向上搜索的图像帧数。设置为 1 时,指向上一副图像中搜索该标志点。
- 图像搜索半径: 指固定点搜索时, 图像上的横纵向距离。设置为 10 时, 表示在半径为 10 像素范围内搜索标 志点。
- 空间搜索半径:如果在上一副图像中的 10 像素范围内无法搜索到固定点,则在已重建出的三维空间内以 5mm 的距离搜索固定点。
- 极限匹配阀值: 指图像匹配过程中, 某一个固定点在另一幅图像中的匹配误差值, 以控制三维重建的精度。 如果某个三维点重建后,重投影误差超过这个阀值,则该三维点无效。该参数与相机标定的精度有关。50 表 示 0.5 个像素, 该值越小时, 匹配精度越高。
- 最大相机角度: 计算相机参数时, 如果相机角度超过该值, 则放弃计算。
- 测量温度和测量距离参数目前没有启用。
- 二维比例:表示图像显示与实际测量值的比值,用于单目散斑和动态变形测量。直接将图像点转成三维点。
- 11.1.6 散斑计算参数设置

散斑计算参数窗口可以对散斑匹配过程中的差值参数和散斑搜索参数进行设置,根据图像大小和质量编辑参数, 从而提高匹配效率。

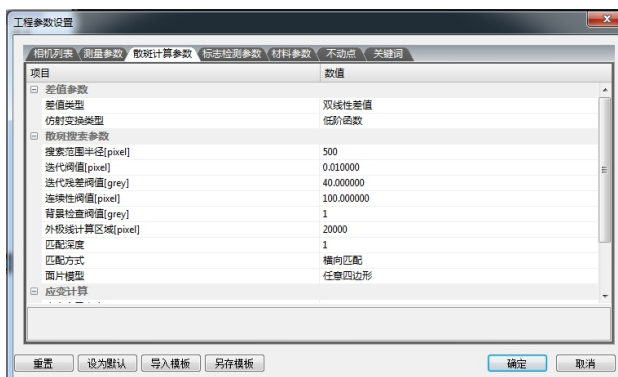

DIC 三维全场应变测量系统使用手册

图 11-8 散斑计算参数设置窗口

- 差值类型:包括双线性差值,双三次差值,双样条差值。此差值类型依次精度越高,计算速度越慢。
- 仿射变换类型:定义了从原始图像点到计算点的差值函数,包括低阶函数和高阶函数。低阶函数是两个平行 四边形变换,高阶函数是两个任意四边形之间的变换。
- 搜索阀值:散斑搜索过程中面片的搜索半径,单位像素。表示在下一幅图像中以 75 像素的半径搜索面片, 仅 在种子点搜索时使用。
- 迭代阀值: 迭代计算过程中, 当匹配的两个面片的差值小于该值时迭代收敛。
- 迭代残次阀值:单位灰度。被匹配面片通过仿射变换参数修正后与参考面片灰度差的求和阀值。。
- 连续性阀值:表示相邻两个面片之间的变形差。正常情况下,相邻面片之间的变形时连续的,当变形值大于 该值时, 则重新搜索计算。
- 背景检查阀值:表示面片中所有像素的灰度差值。小于该值时默认为图片背景不计算。
- 外极限计算区域:在搜索阀值范围内,以外极限曲线的上下区域内进行搜索。
- 匹配深度:面片匹配时,向上搜索的图像帧数。
- 匹配方式:包括纵向匹配和横向匹配。横向匹配表示先以基准相机上下搜索,再左右相机搜索。纵向匹配只 在第一幅基准状态是进行左右图像搜索,其余状态都进行上下搜索。
- 面片模型:包括矩形和任意四边形。选择矩形时,匹配出来的面片为平行四面行。无论创建的面片是什么形 状,都将其强制转化为矩形进行匹配。选择任意四边形时,按照最初创建的面片进行计算,匹配出来的面片 也为任意四面行。一般情况下,图像表面比较平整时,选择矩形即可。
- 应变窗口大小:表示计算该面片应变需要的总的面片个数。设置为n时,计算一个面片需要的面片个数为 (2n+1)\*( 2n+1)。边缘的面片无法计算出应变。
- 窗口完整率:需要的应变窗口比例。取值 0-1。应变窗口大小设置为 1,窗口完整率设置为 0.5 时,表示需要 的窗口为 3\*3\*0.5=4.5,表示最少需要五个面片。
- 11.1.7 动态变形参数设置

动态参数设置中对动态变形工程下的计算参数和标志点追踪参数进行设置。

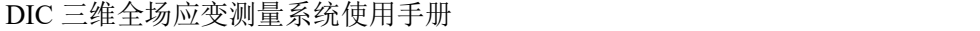

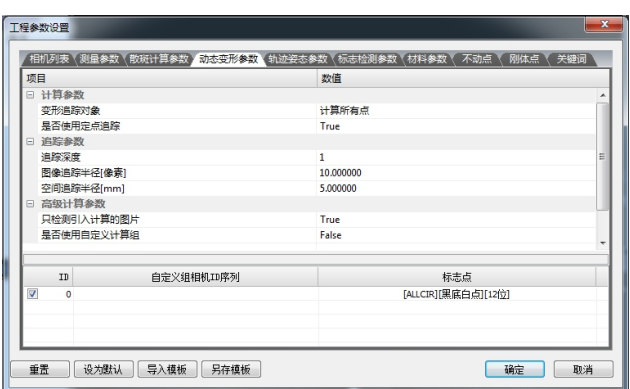

图 11-9 动态变形参数设置窗口

- 动态变形求解:可以选择计算所有点和仅计算编码点。选择仅计算编码点时,图像自动识别编码点,无需追 踪,该界面其余参数无效。
- 使用定点追踪:只有在计算所有点时需要勾选。
- 追踪深度: 计算非编码点时, 已重建出的三维点在未重建出的图像中的搜索帧数。选择 1 时, 表示在下一副 图像中搜索三维点。
- 空间追踪半径: 每幅图像重建出的三维点与上一幅图像重建出的对应点的空间距离误差。选择 5 时, 表示两 幅图像重建出的对应三维点距离小于 5mm 时有效。
- 图像追踪半径:重建出的三维点投影到图像上时对应点的距离误差。选择 10 时,表示小于 10 像素时,该点 有效。
- 11.1.8 轨迹参数设置

轨迹参数设置中对轨迹姿态工程下的计算参数和标志点匹配参数进行设置。

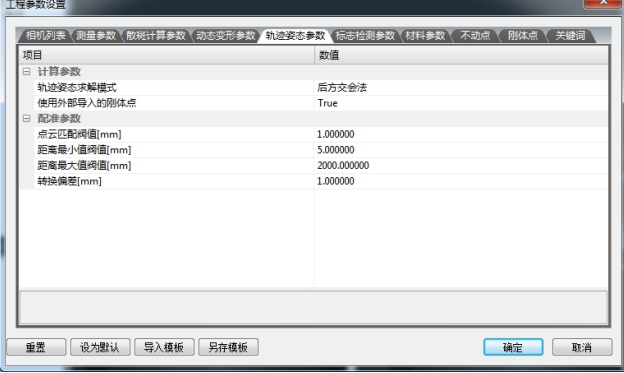

图 11-10 轨迹参数设置窗口

- 轨迹姿态求解:可选择后方交会法和最佳匹配法。后方交会法使用一幅图像便可计算出刚体轨迹姿态。最佳 匹配法则需要两幅以上图像。一般若物体成像占整幅图像大小的一半以上则采用后方交会法,否则采用最佳 匹配法。
- 长度偏差阀值:图像中点对距离的差值。一般物体表面的标志点都是随机粘贴,点点之间的距离不等,两幅 图像匹配时通过点对距离进行匹配。选择 0.2 时,表示点对距离超过 0.2mm 时认为是不同的点对。
- 最小点距阀值:可选用点对的最小值。选择 5 时,表示两标志点距离小于 5mm 时,该点对不在匹配时启用。
- 匹配偏差阀值:点匹配之后的距离误差值。选择 1 时,表示匹配之后的点与原始点的距离超过 1mm 时, 则 匹配失败需要去除该点重新计算。

11.1.9 材料参数设置

散斑试验中的材料拉伸试验往往需要输出材料的 FLC(材料成型极限)曲线,在本系统中可以对其参数进行编 辑设置。

在材料参数属性下可以对试验材料的名称,厚度,截面,硬化指数进行编辑,也可以点击 按钮,在 各国的标准下选标准的材料。然后点击 #函<sup>越 |</sup>按钮,会在 FLC 曲线数据下生成数据列表。该数据也可以通过"导 入"按钮输入 FLC 文档。此时在视图显示区选择"FLD 视图"窗口, 如图 11-12 FLD 视图窗口, 会在软件右下角 区域显示该材料的标准 FLD 视图。在拉伸试验中可以同步观察拉伸曲线是否符合标准曲线。

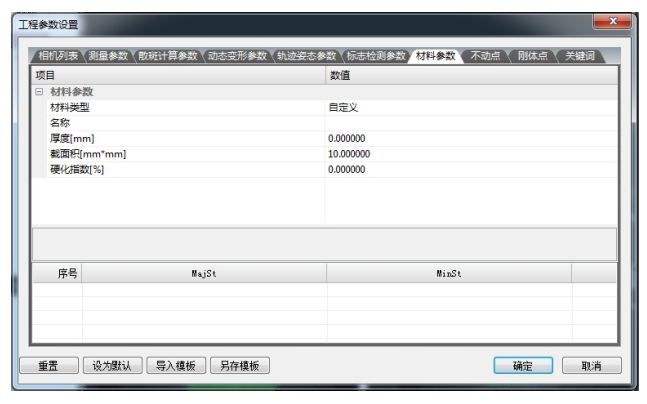

图 11-11 材料参数设置窗口

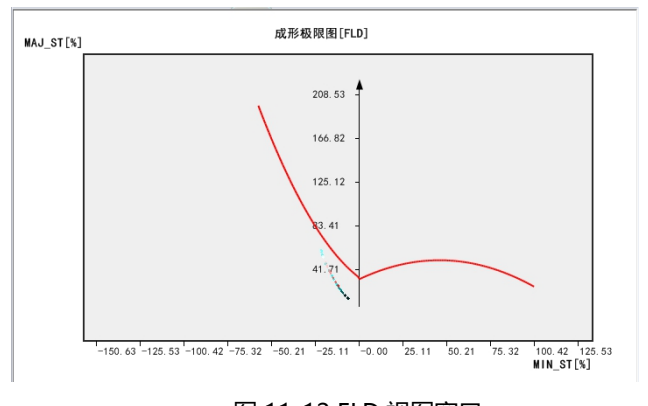

图 11-12 FLD 视图窗口

### 11.1.10 不动点设置

测量过程中选择了实时定向时,如果相机位置发生变化,需要输入被测物体的不动点,此时可以通过摄影测量 工程拍摄计算出不动点的坐标信息。不动点信息可以通过文件导入的方式输入,支持 txt 和 asc 格式的文件。也可 以通过手动编辑的方式输入。点击鼠标右键选择添加,弹出编辑物体点的对话框,如果设置已知的编码点为不动点, 则直接输入编码点 ID 即可, 如果输入自定义的点, 选择<sup>团编理标</sup> , 则可以手动编辑不动点的坐标进行输入。输 入完成之后,会在不动点列表中显示。此时双击该表格可对输入内容进行修改,也可通过鼠标右键进行编辑,删除 等操作,也可将输入的不动点列表导出到文件,方便以后的工程使用。

注意:系统为了便于管理,为各种点设置了编码范围,详情如下表,系统在计算显示的时候会自动按表中的分 类执行,用户在手动输入的时候如果未能按照该分类输入,系统会强制转化为以下范围。

|     | __         |
|-----|------------|
| 点种类 | ID 范围      |
| 编码点 | $0 - 1000$ |

表 11-2

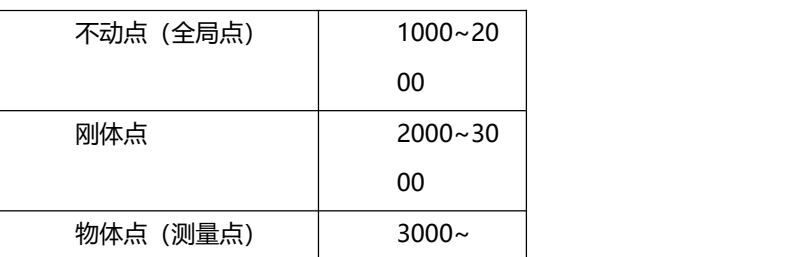

11.1.11 刚体点设置

轨迹姿态工程下需要输入物体的刚体点坐标。刚体点在任何力的作用下,相对位置和形状都不发生改变的物体 点。此时可以通过摄影测量工程拍摄计算出刚体点的坐标信息。

刚体点信息可以通过文件导入的方式输入,支持 txt 和 asc 格式的文件。也可以通过手动编辑的方式输入。点 击鼠标右键选择添加,弹出编辑物体点的对话框,如果设置已知的编码点为刚体点,则直接输入编码点 ID 即可, 如果输入自定义的点,选择<sup>团编理标</sup>,则可以手动编辑刚体点的坐标进行输入。输入完成之后,会在不动点列表 中显示。此时双击该表格可对输入内容进行修改,也可通过鼠标右键进行编辑,删除等操作,也可将输入的不动点 列表导出到文件,方便以后的工程使用。

11.1.12 关键词设置

工程参数下可以在关键词设置里对该工程进行描述,可以定义该工程的时间,内容,结果并进行详细的记录, 方便在以后工作中查看。在界面上点击右键选择添加,会弹出编辑框,可输入的类型包括字符型,数字型,时间类 型和日期。系统会自动显示当时的日期和时间,如果需要修改,在类型框下选择对应的内容,该栏进行可编辑状态, 输入完成点击确定后,会在关键词列表内显示。此时双击该表格可对输入内容进行修改,也可通过鼠标右键进行编 辑,删除,排序等操作。

#### 11.2 采集参数

在相机控制区修改采集参数,相机控制区如图 11-13 所示:

| 项目 |          | 数值              |  |  |  |  |
|----|----------|-----------------|--|--|--|--|
|    | 日 相机控制   |                 |  |  |  |  |
|    | 相机列表     | CMR-00-21281414 |  |  |  |  |
|    | 指令模式     | 所有设备            |  |  |  |  |
|    | 増益       | 230             |  |  |  |  |
|    | 快门       | 5000            |  |  |  |  |
|    | 触发模式     | 软触发             |  |  |  |  |
|    | 触发间隔[ms] | 100             |  |  |  |  |
|    | □ 采集控制   |                 |  |  |  |  |
|    | 采集模式     | 低速采集            |  |  |  |  |
|    | 约束采集帧数   | False           |  |  |  |  |
|    | 采集帧数     | $\Omega$        |  |  |  |  |
|    | 开启采隼采样   | False           |  |  |  |  |
|    | 采集采样间隔   | $\Omega$        |  |  |  |  |
|    | 使用内存缓存   | False           |  |  |  |  |
|    | 显示采集的状态  | True            |  |  |  |  |
|    | 实时计算     | False           |  |  |  |  |
|    | 接受外部控制   | False           |  |  |  |  |
|    | 外部设备同步   | False           |  |  |  |  |
|    |          |                 |  |  |  |  |
|    |          |                 |  |  |  |  |

图 11-13 设备控制区

- 相机列表:显示在工程参数里输入的所有相机,在下拉列表里选择。
- 指令模式:可选当前设备和所有设备,表示对所选设备进行设置。
- 快门:相机芯片记录图像所需的时间。快门时间设置不好可能导致感光不足(快门时间过短)或者过度曝光 (快门时间过长)。测量过程中要求光照均匀、光强适中,在相机快门时间较短时也能充分曝光。最长和最短 快门时间取决于采用的相机和被测试件的移动速度;
- 増益: 摄像头的增益, 两个相机的增益尽量保持一致。非特殊用途, 建议增益均设置为最小值, 以减少图像 噪声;
- 触发模式: 指相机采集时的信号触发方式。包括软触发, 硬触发, 连续采集, 连续方波。
- 采集帧数:在 "约束采集帧数"设置为"True",可以设置最大采集图像数目;
- 实时显示已采集状态:设置为"True"时,每采集一个状态,图片都会在工程区中实时显示。否则是采集完 成之后再显示所有状态;
- 实时计算: 每采集一个状态就计算一个状态, 详见 10.1;
- 使用内存缓存: 先将图片存入计算机缓存中。图片的存储和采集在两个不同的线程中完成, 互补干扰。可提 高采集速度。;
- 外部控制:与拉伸试验机保持一致,选择之后,系统根据试验机的运作自动开始/停止采集;
- 开始采集

所有参数设置完成后,单击 \*\* 按钮或者点击"控制"→ "开始采集",开始采集被测物体变形过程图像。 注意:

- 在试验之前要进行静态采集和计算,测试软硬件是否都在最佳状态;
- 软件要在被测物体发生变化之前进行采集, 能比较稳妥的记录被测物体的初始状态;
- 在侧头经过调整,部件更换,运输,剧烈碰撞后系统需要重新标定,才能可靠、有效的计算出数据。

### 11.3 后处理参数

11.3.1 插值补洞参数说明:

### 表 11- 1

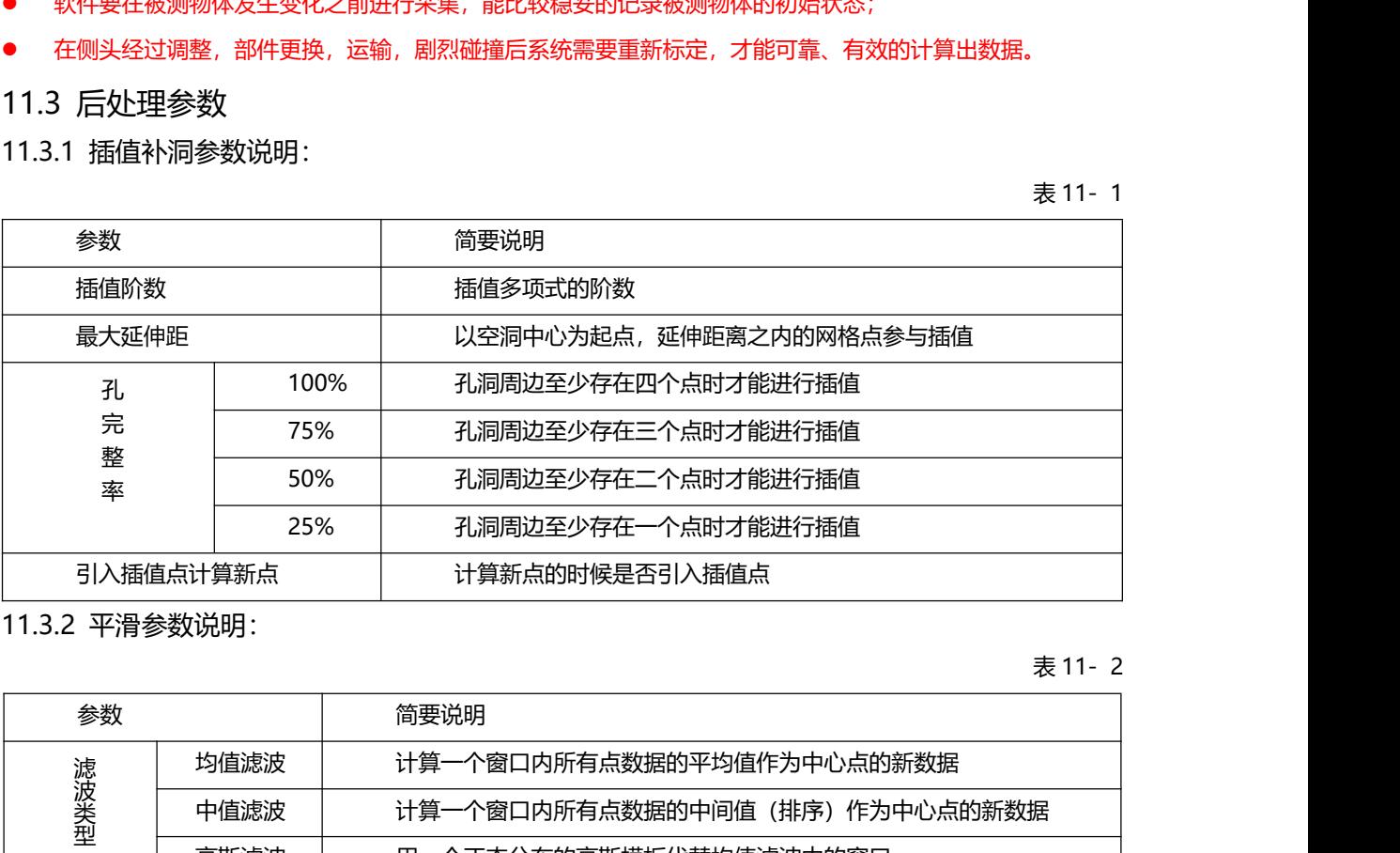

11.3.2 平滑参数说明:

表 11- 2

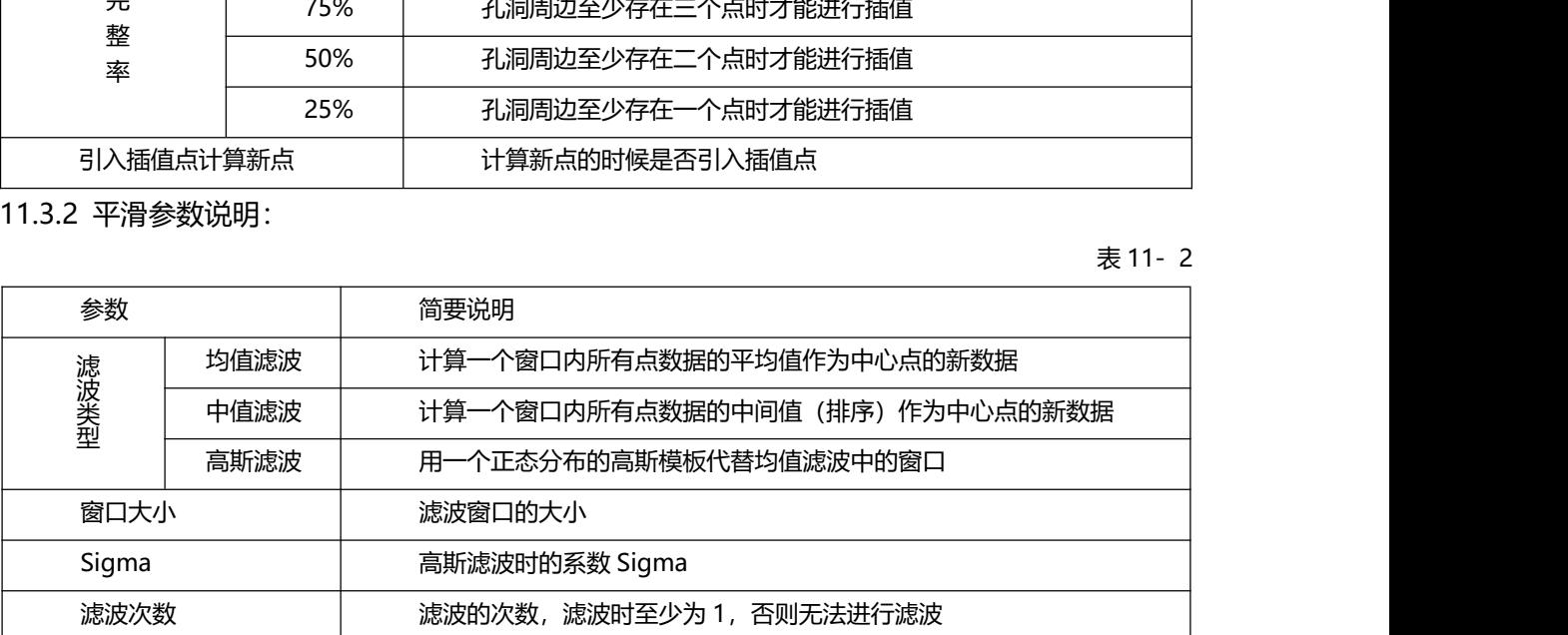

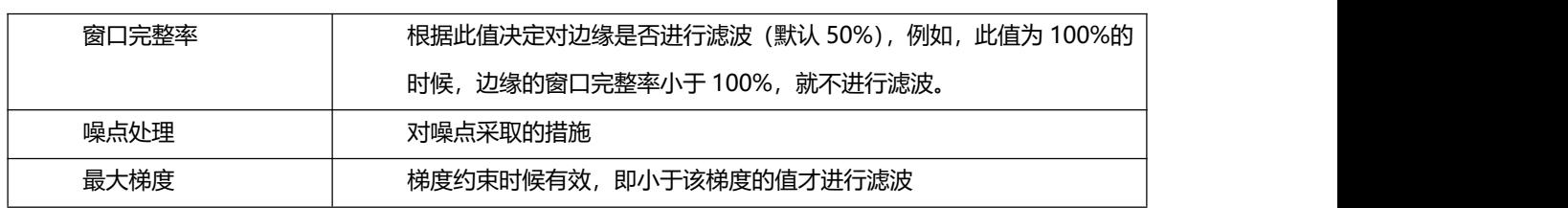

# 11.4 数据分析参数

用户可以系统提供的功能,进行数据编辑,获得所需要的数据。

11.4.1 创建截线

表 11-5

表 11-6

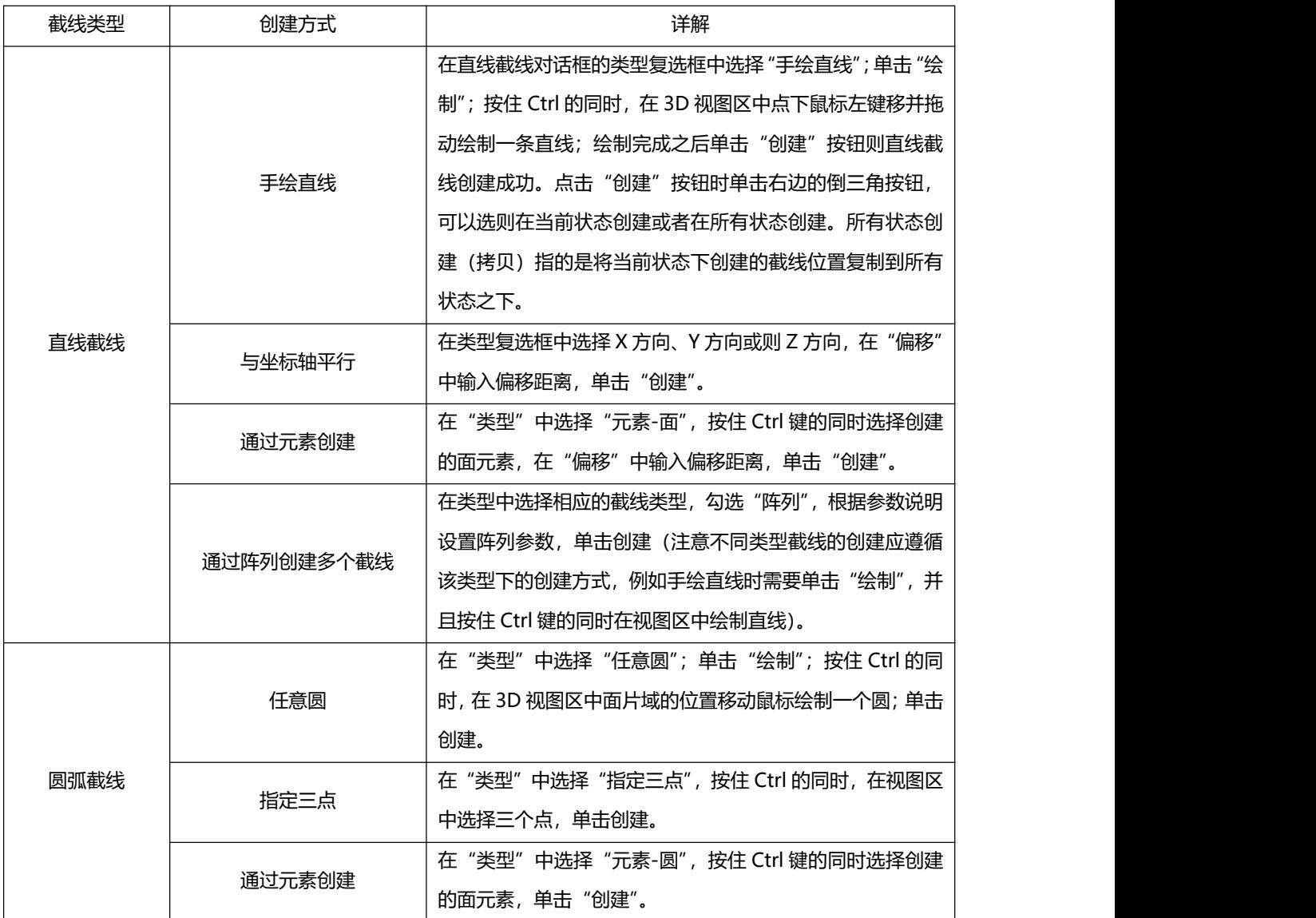

11.4.2 创建元素

元素是用户自己定义的三维对象,主要包括点、线、面、圆、槽孔、矩形孔、球、圆柱、圆锥等。点击菜单"元 素",可以看到各种元素的子菜单。

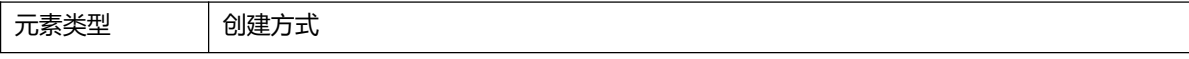

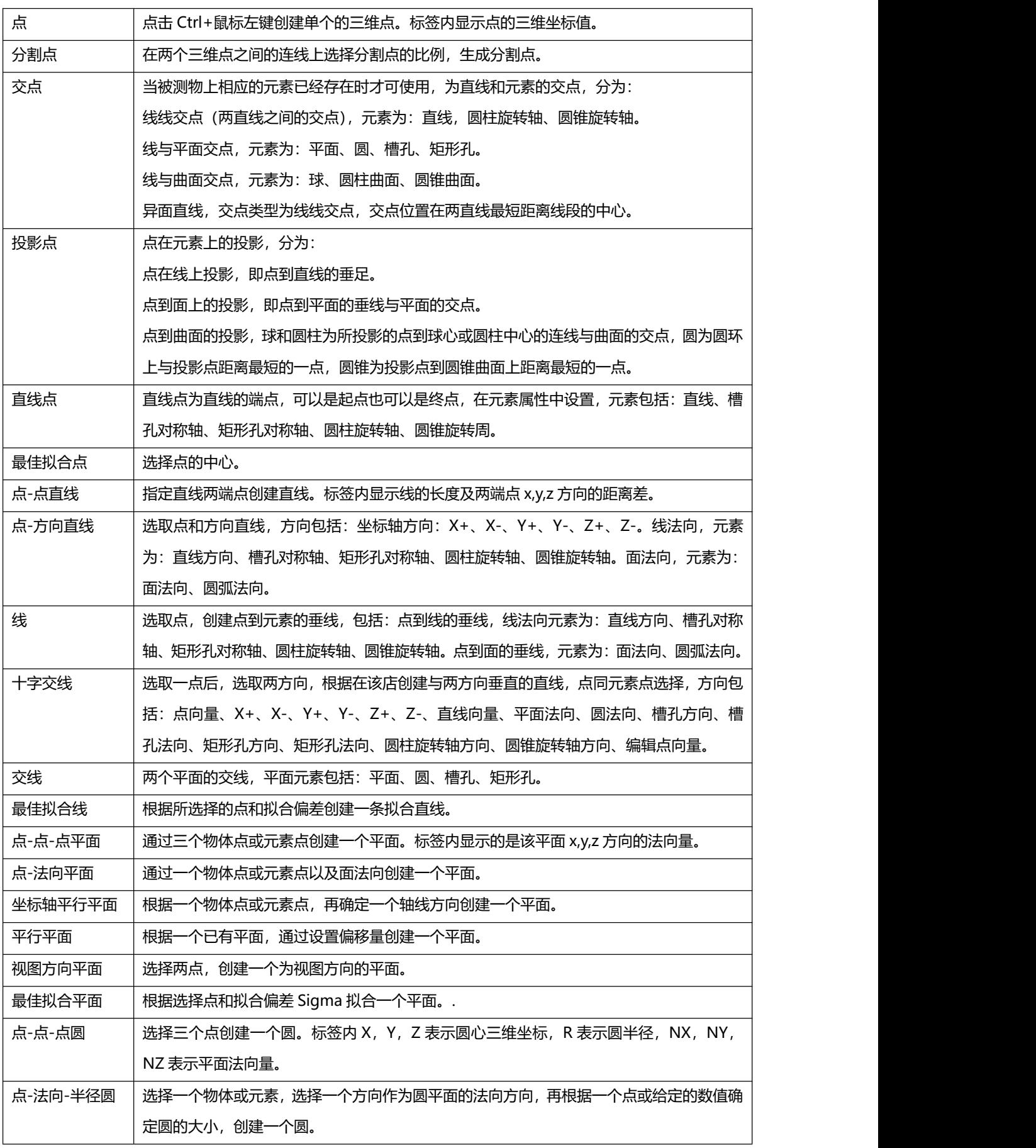

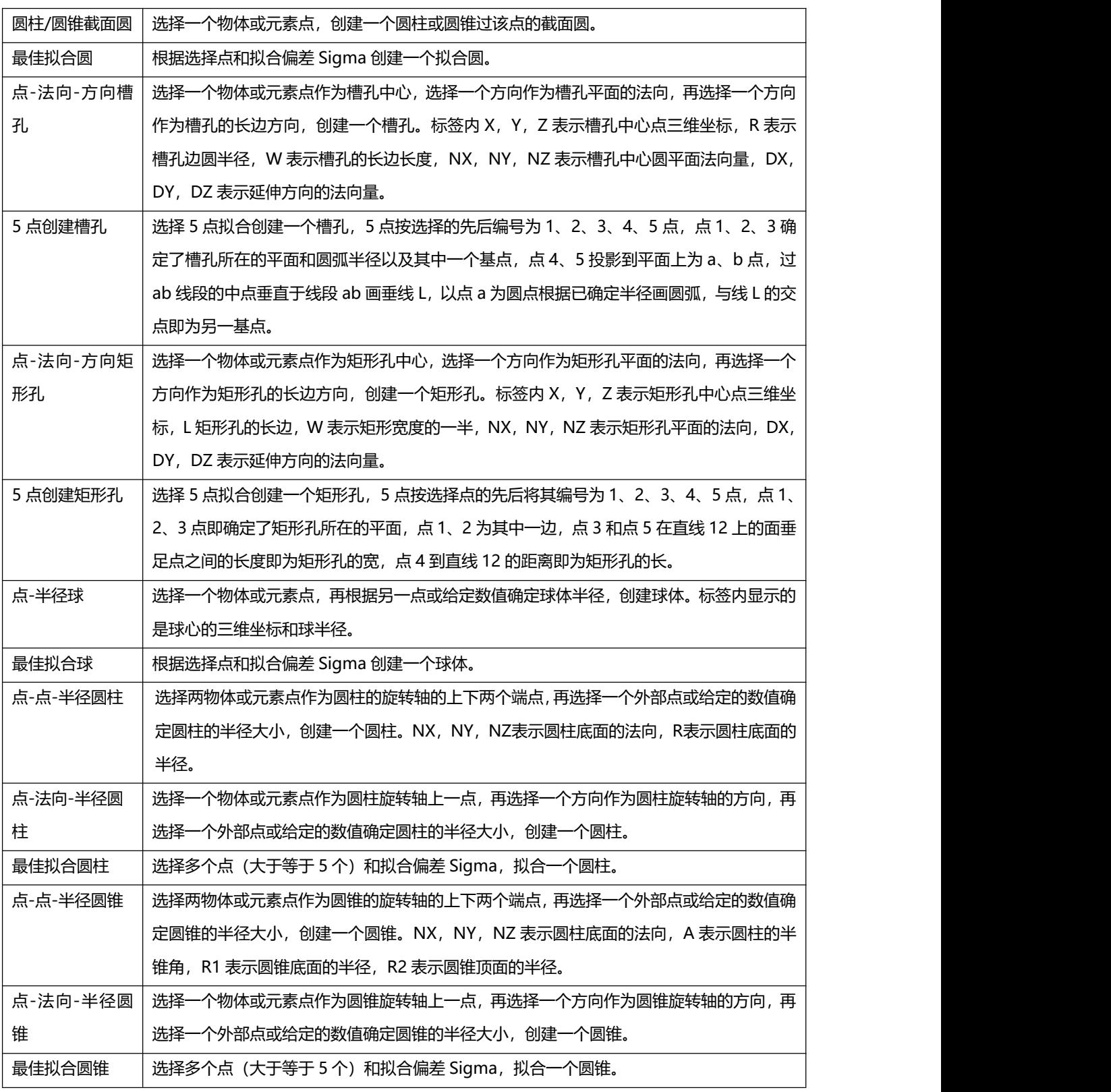

注意:如果是拟合点、直线、圆等元素的时候,选择点的时候需要点击工具栏上的Q,然后点击对话框中的"更新" 才能拟合出相应元素;

11.4.3 分析

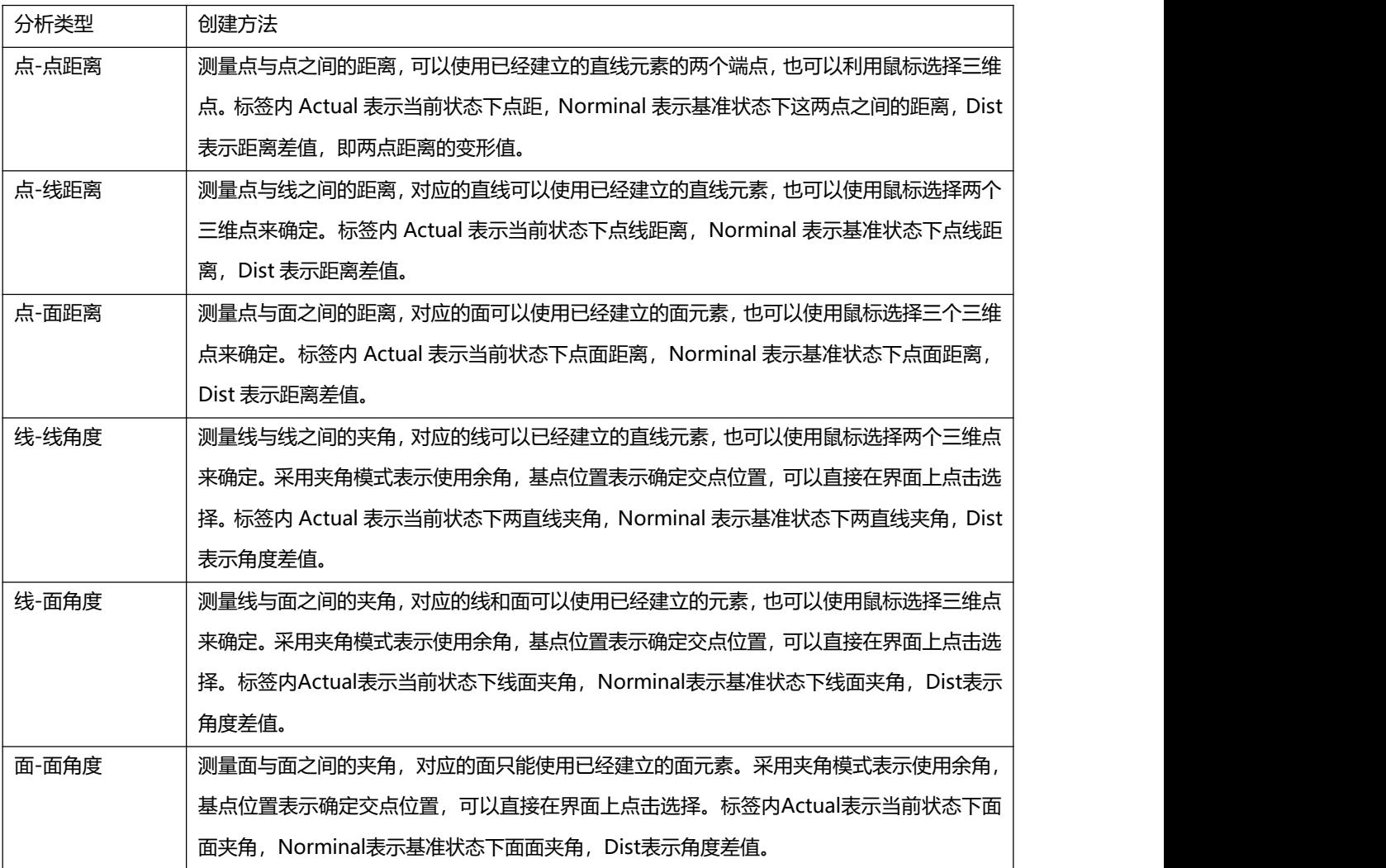